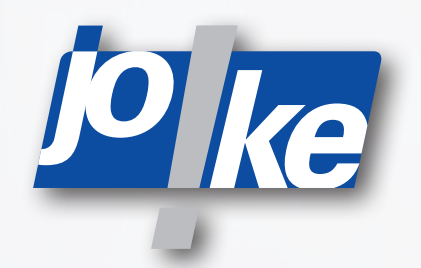

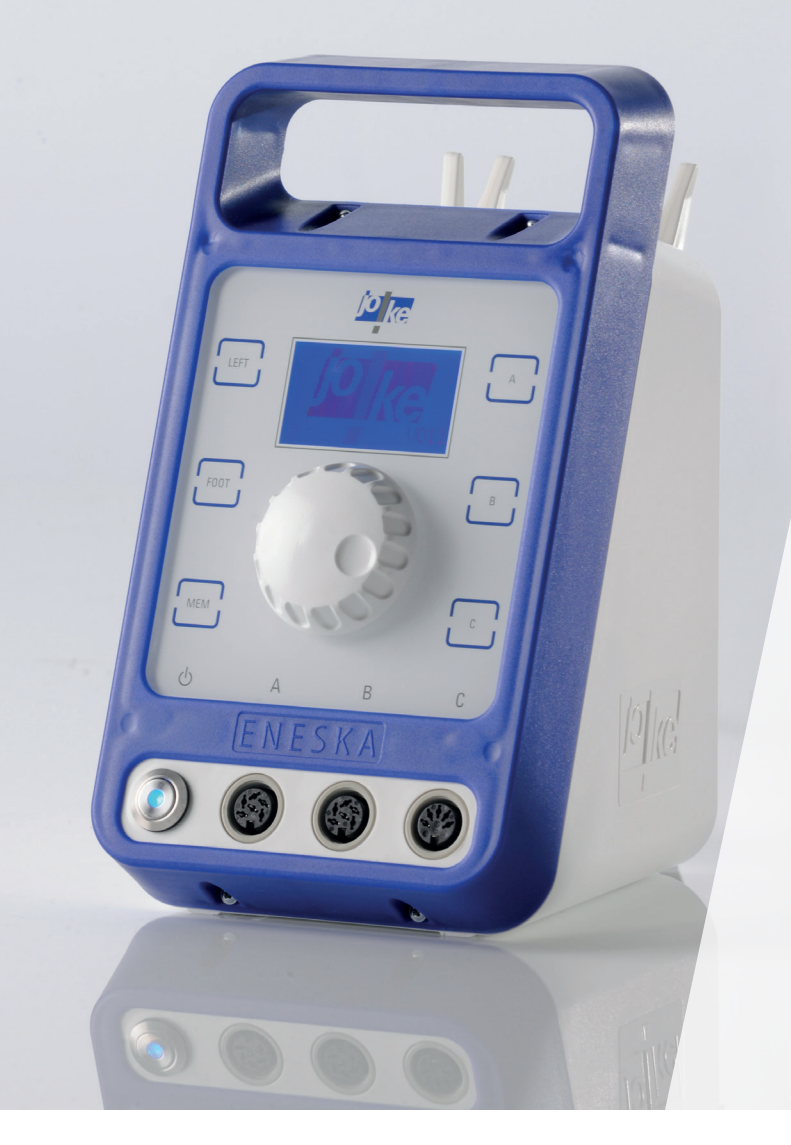

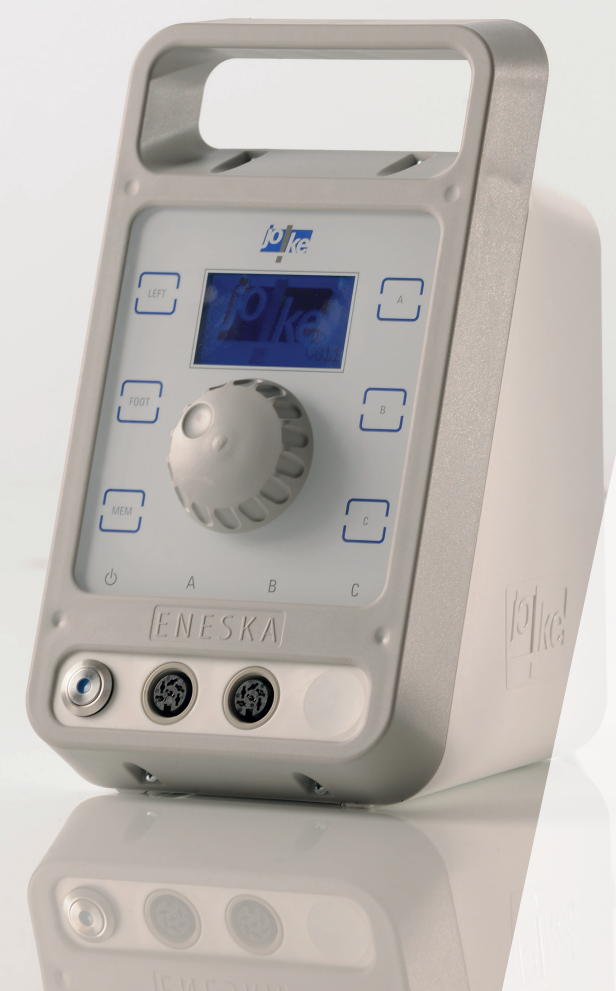

**Operating instructions ENESKAmicro 600 ENESKAmicro 450 ENESKAmicro 600 PLC**

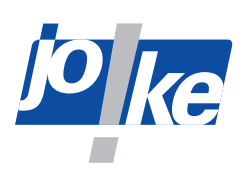

## **Table of contents**

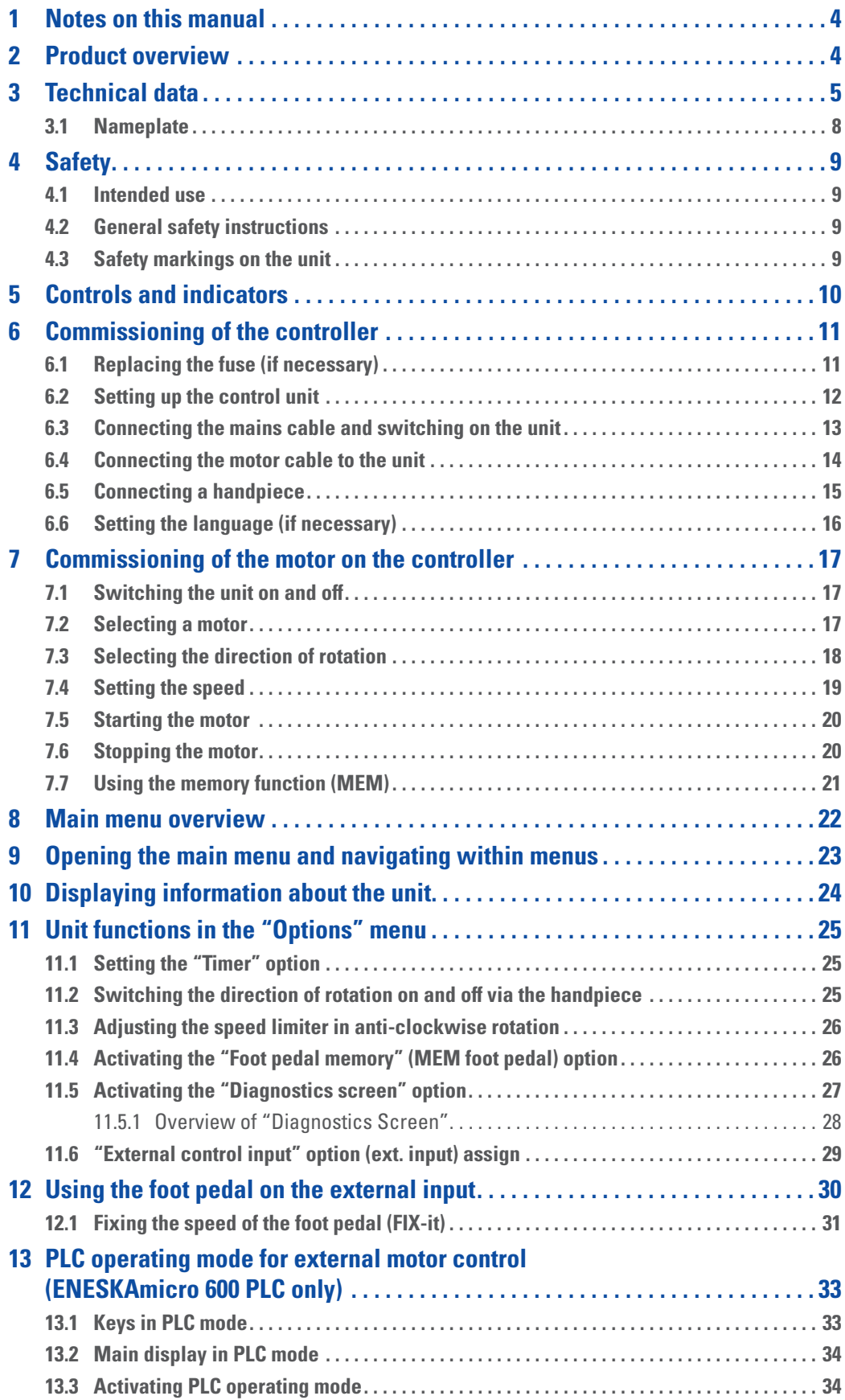

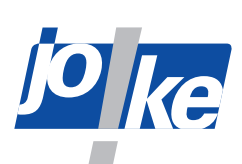

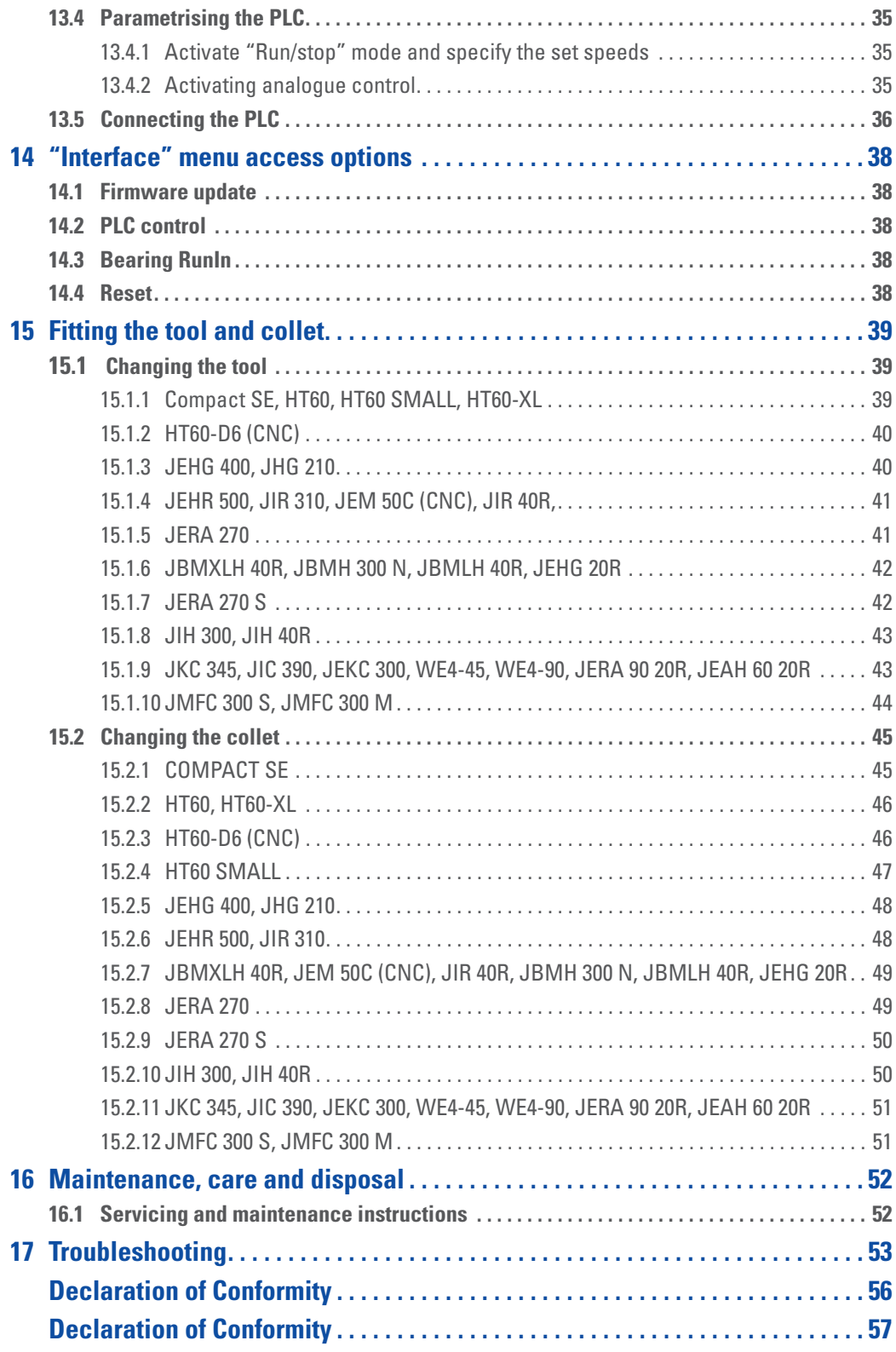

<span id="page-3-0"></span>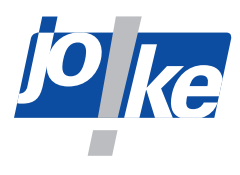

### **1 Notes on this manual**

These operating instructions enable the operator to operate, service and maintain the ENESKAmicro System 450, 600 or 600 PLC. These operating instructions are part of the system and must always be kept at hand at the place of use.

►If you pass on the ENESKAmicro system to third parties, please include these operating instructions.

Instructions which must be strictly observed to prevent hazards or damage are marked as follows:

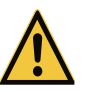

#### **Warning!**

Warns of hazards that could result in serious injury or death.

#### **Attention!**

Warns of hazards that can lead to damage to objects.

►For technical problems or other questions please contact our service department.

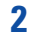

### **2 Product overview**

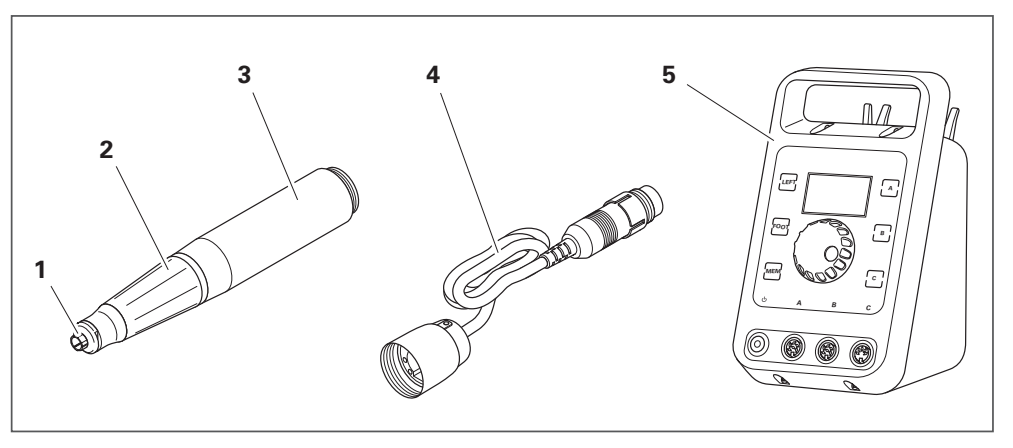

#### Fig. 1

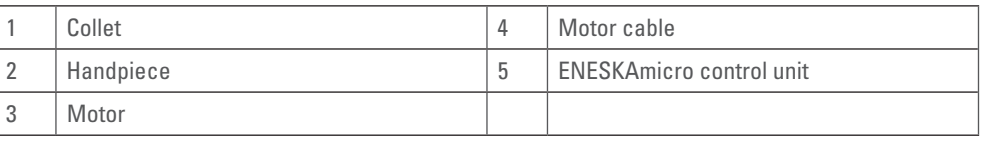

You will find a comprehensive system overview in the joke surface treatment catalogue, in the "Drive systems and handpieces" section.

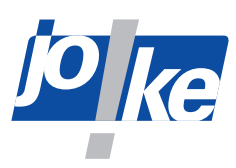

**Contract Contract Contract** 

## <span id="page-4-0"></span>**3 Technical data**

<span id="page-4-1"></span>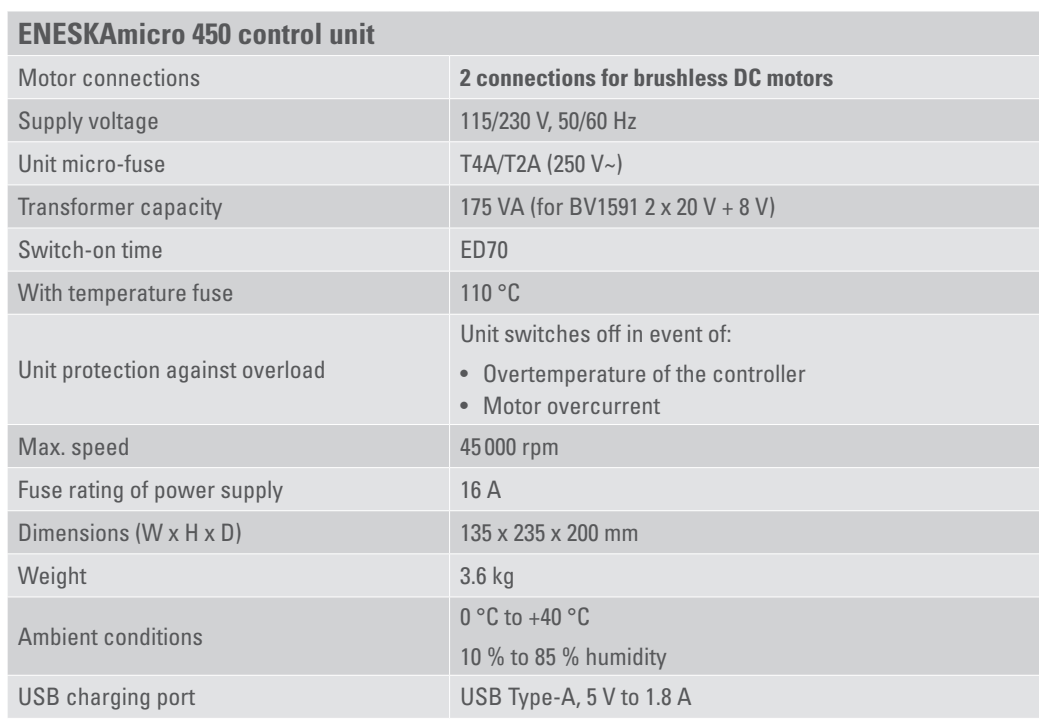

#### **ENESKAmicro 600 and 600 PLC control unit**

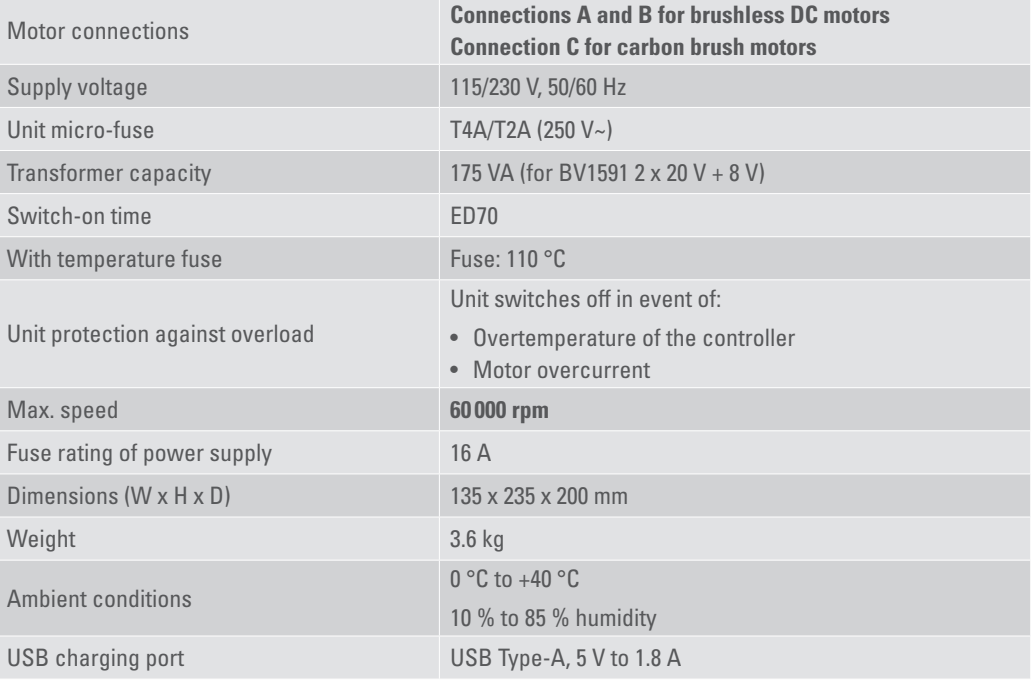

**5**

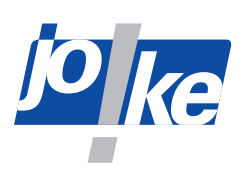

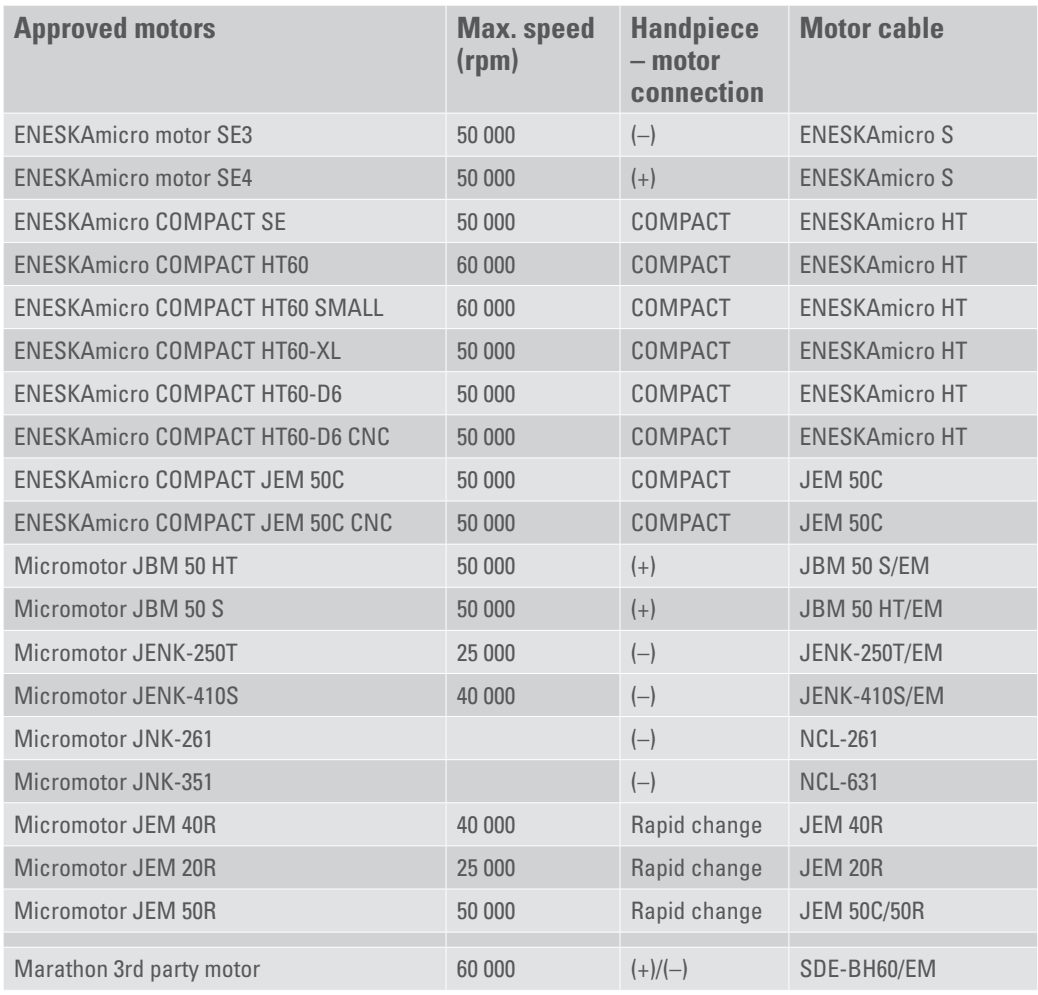

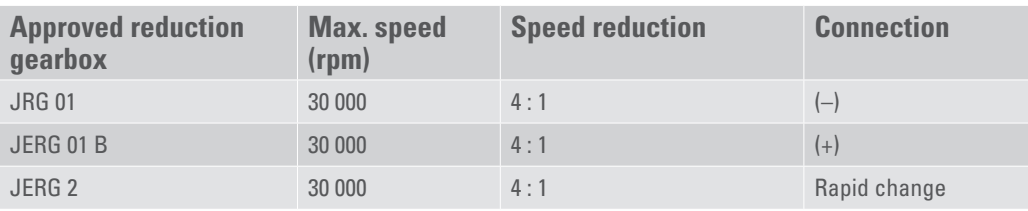

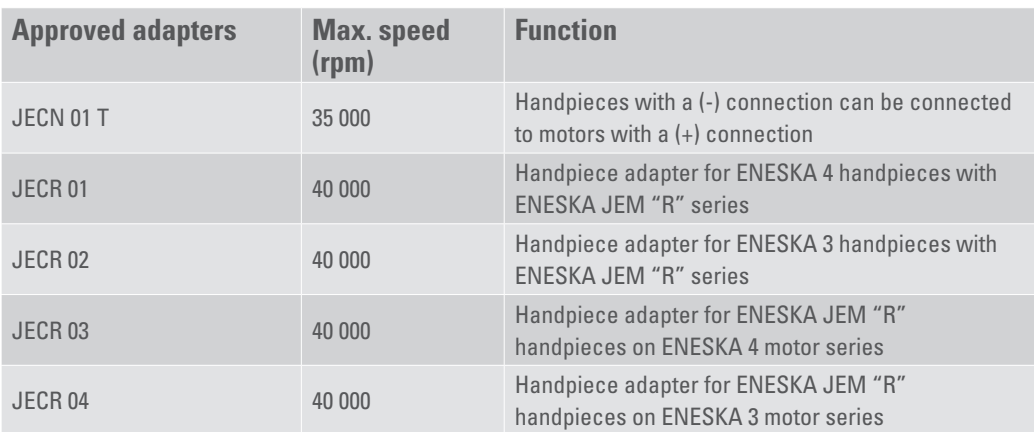

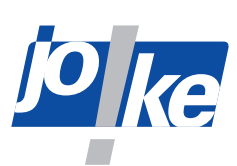

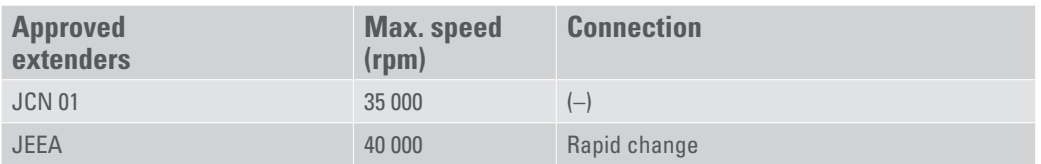

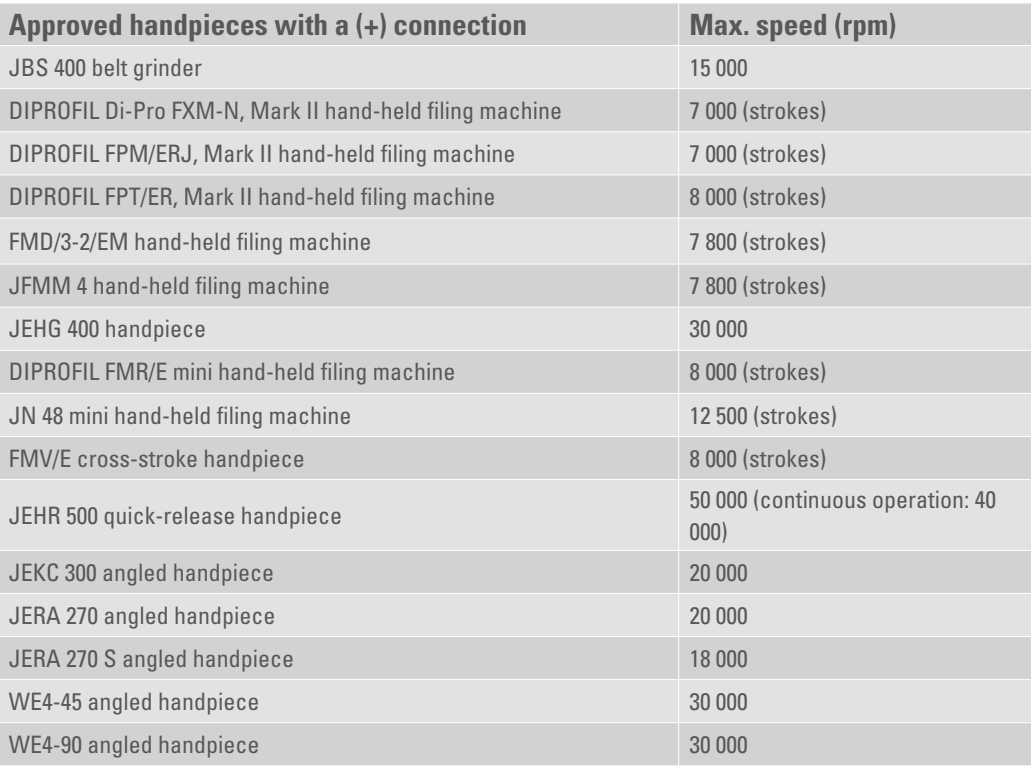

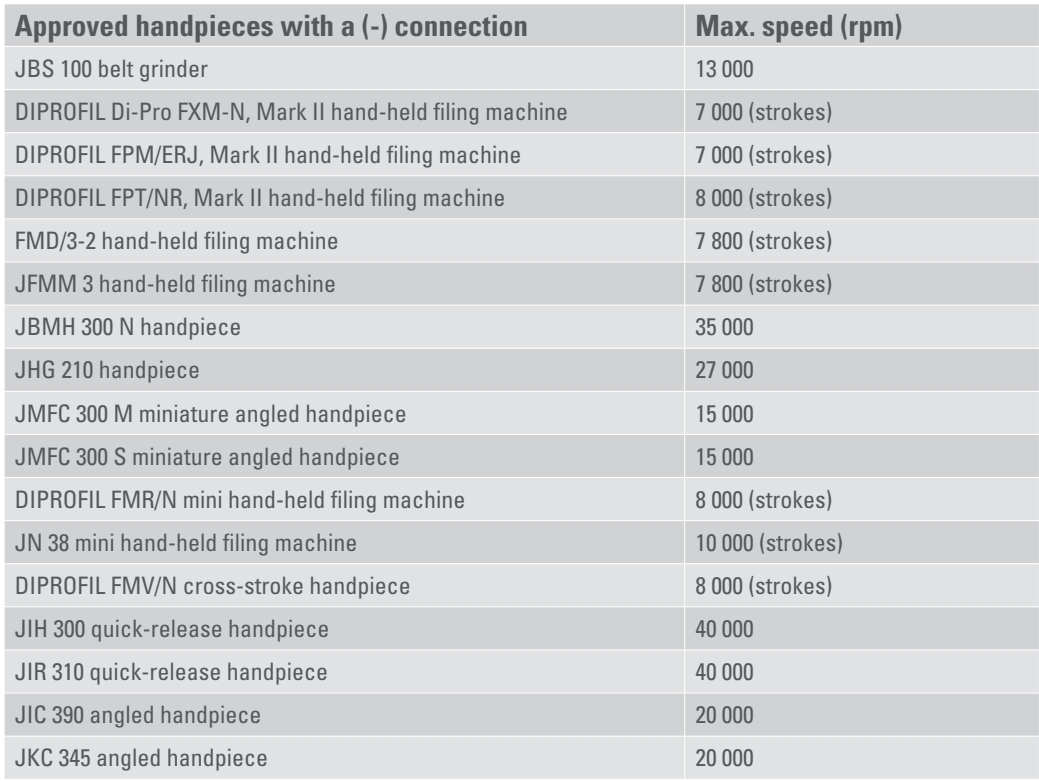

<span id="page-7-0"></span>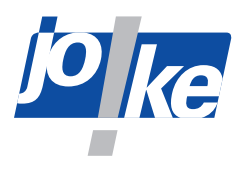

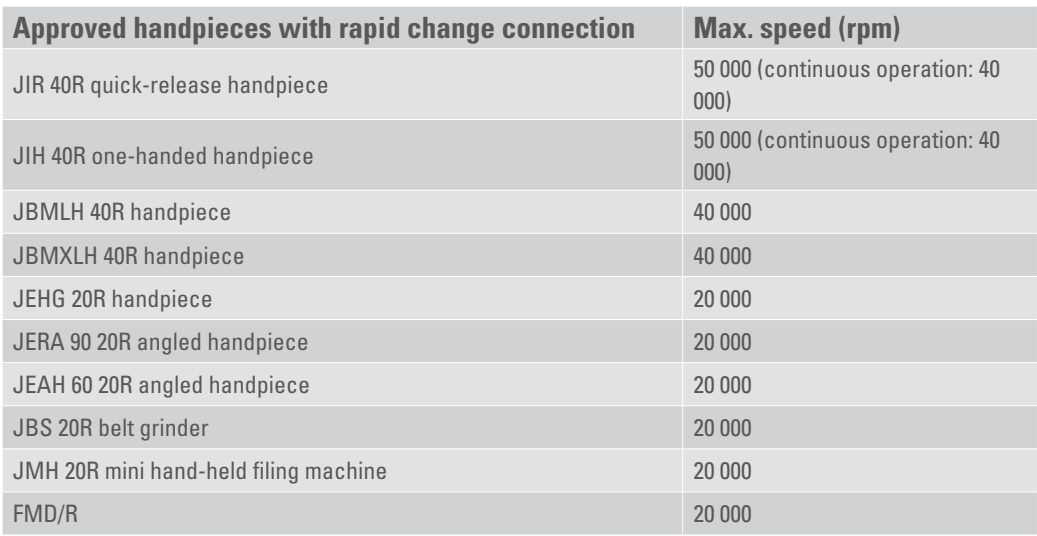

#### **3.1 Nameplate**

<span id="page-7-1"></span>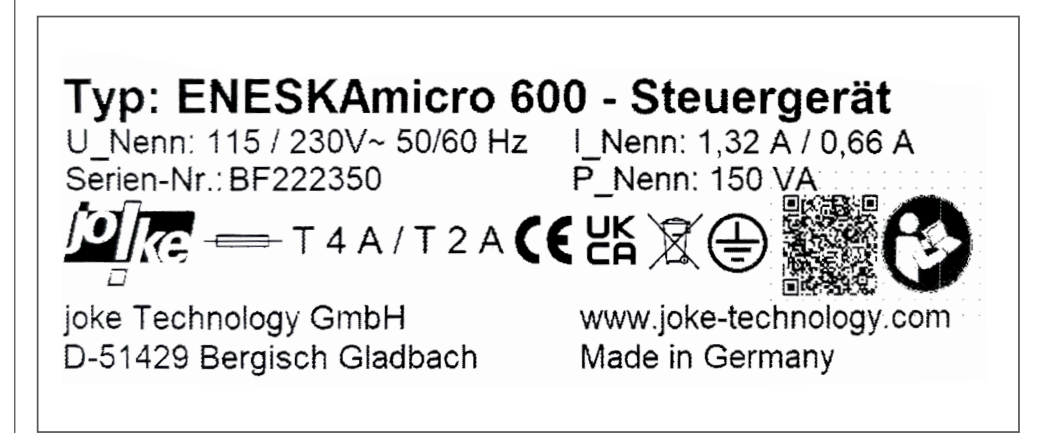

#### Fig. 2

On the control unit nameplate, you will find:

- Manufacturer's mark and address,
- Type designation: ENESKAmicro XXX control unit
- CE marking and other marks
- Serial number
- Technical data:
	- Rated voltage
	- Rated current
	- Nominal and power rating

The control unit nameplate is located on the rear of the unit.

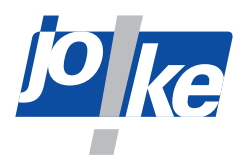

### <span id="page-8-0"></span>**4 Safety**

#### **4.1 Intended use**

ENESKAmicro systems are designed exclusively for grinding, milling, deburring and polishing with the tools listed and approved in the joke catalogue.

ENESKAmicro systems may only be used with approved components and accessories ([see](#page-4-1)  [chapter 3 "Technical data" on page 5\)](#page-4-1).

The ENESKAmicro PLC control units are controlled by a customer's external controller. The external control must not exceed the technical limits of the unit, in particular the power transmission, as well as the normal operating times in manual mode. The electrical connections require specialist knowledge in electrical engineering and automation. PLC connection and unit operation are the responsibility of the user.

ENESKAmicro control units may only be used as described in these operating instructions. Any different or additional use is considered improper use. The manufacturer will not be liable for damage resulting from improper use.

#### **4.2 General safety instructions**

To avoid danger to persons and material damage, you must ALWAYS observe the following safety instructions:

- $\blacktriangleright$  Read the operating instructions before working with the unit.
- ► Make sure that these operating instructions are accessible to all persons working with the unit.
- ► Use ENESKAmicro systems only in technically sound condition and only with undamaged cables.
- ► Please note that the values specified in the technical specifications of the individual components must not be exceeded when working with the ENESKAmicro system.
- ►Always place the ENESKAmicro system control unit on a safe, non-slip surface.
- ► Always route all cables so that they cannot, for example, be damaged by pulling and in such a way that no one can stumble over them.
- ►When working with the ENESKAmicro system, always wear safety glasses, safety gloves and hearing protection.
- $\triangleright$  Ensure sufficient extraction of any dust particles that may arise.
- ►Eliminate faults immediately according to these instructions or have them eliminated by joke Service.
- ►Use only original parts from the joke.
- ►Only use the carrying handle on the control unit to manually lift and transport the unit.
- ►Switch off the control unit before each transport.
- ► Remove the mains cable and all other connecting cables before each transport.

#### **Personnel qualifications**

The use of the product requires special instruction and concentration during use. It is the responsibility of the employer/operator to select suitable personnel to use this product.

#### **4.3 Safety markings on the unit**

The following safety markings on the unit must be legible and undamaged at all times.

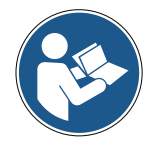

Observe the instructions

<span id="page-9-0"></span>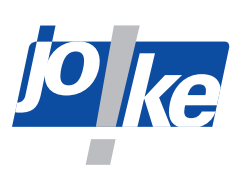

## **Controls and indicators**

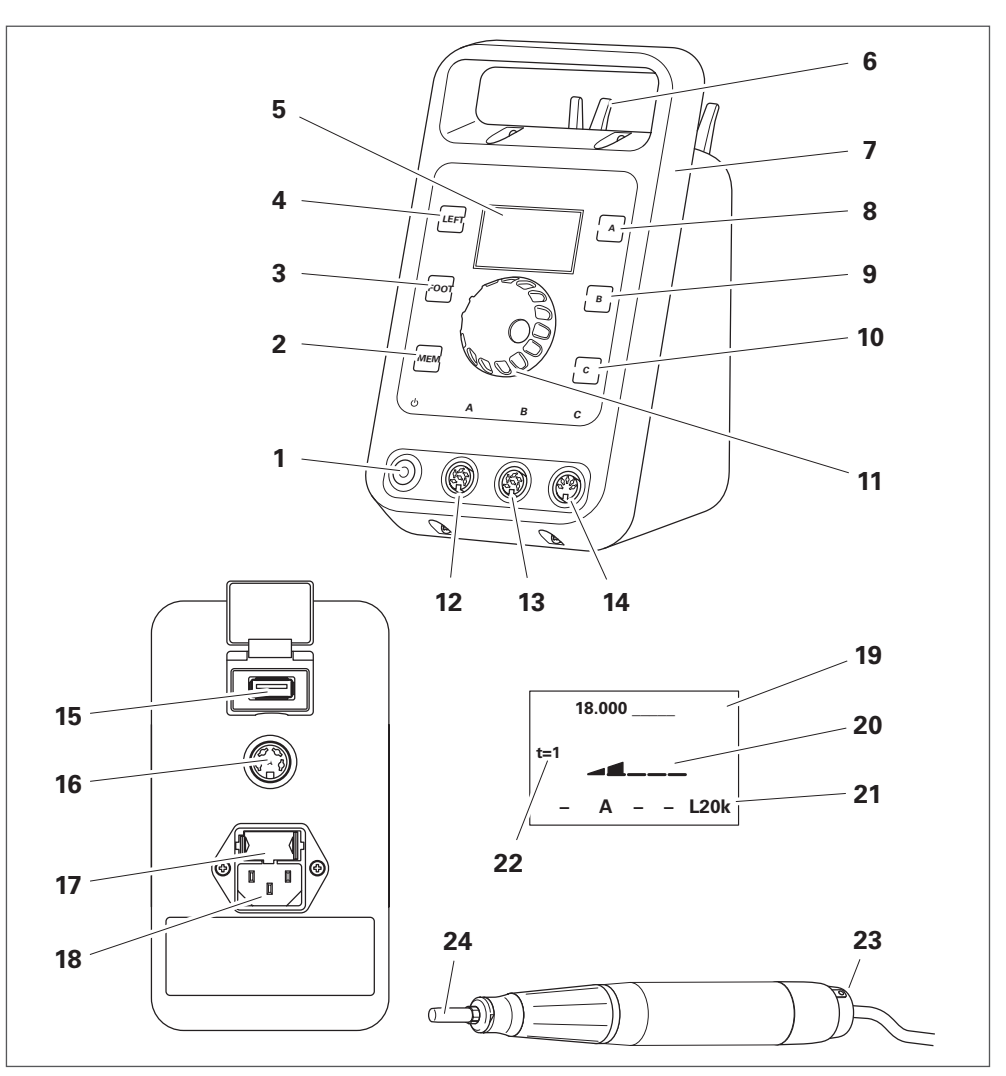

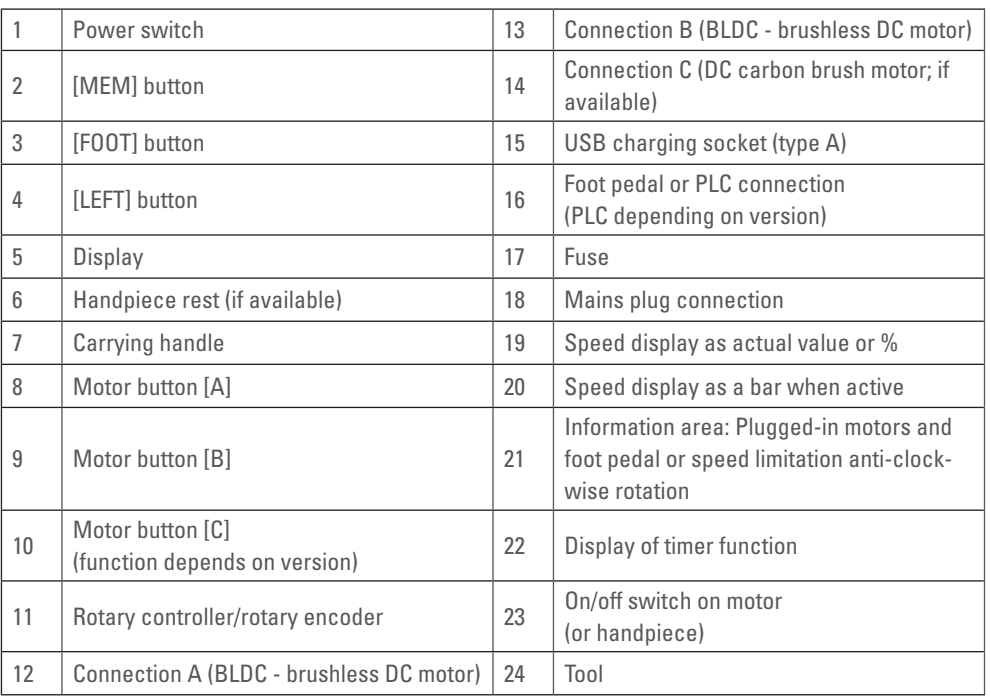

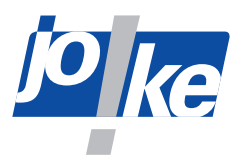

### <span id="page-10-0"></span>**6 Commissioning of the controller**

#### **Note**

The operation described in the following chapters is based on software versions V.04x and V.05x. For units with older versions, the information is not valid.

#### **6.1 Replacing the fuse (if necessary)**

The control unit is factory set to 230 V and equipped with two 2 A micro-fuses. One of these two is intended to be a spare. Two 4 A micro-fuses are also included.

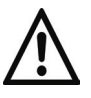

#### **Attention!**

- $\triangleright$  Before connecting the unit to the power supply, check the setting of the power supply unit. ► If necessary, adjust the setting of the mains connection unit to the country-specific mains
	- voltage. To do this, you can switch the mains voltage to 115 V or 230 V via the fuse link.
- $\blacktriangleright$  If you change the mains voltage, you must use the appropriate micro-fuse.
- ►Use only micro-fuses with breaking capacity L:
- Micro-fuse 5 x 20 mm, T2A/250 V for 230 V connections
- Micro-fuse 5 x 20 mm, T4A/250 V for 115 V connections

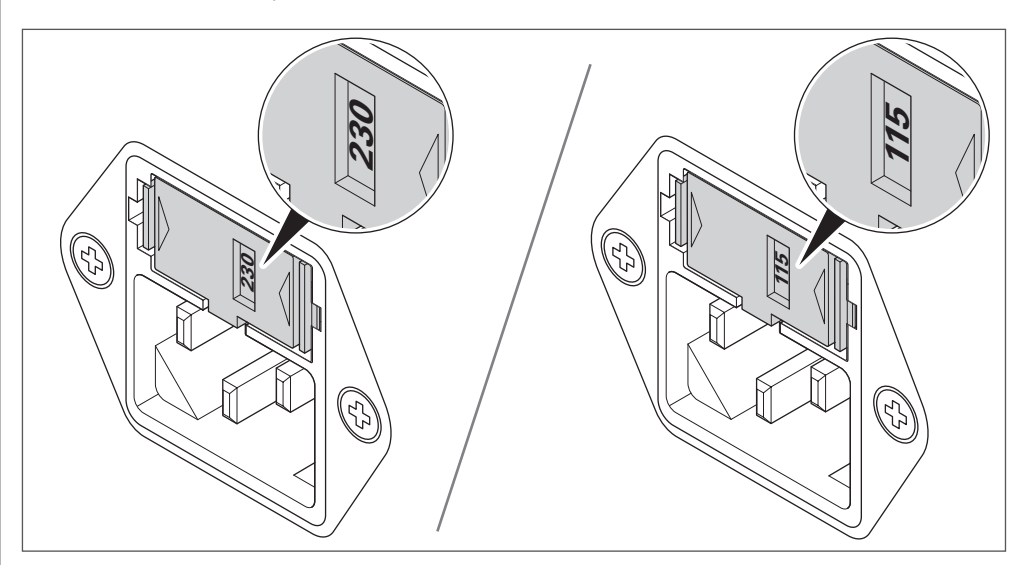

<span id="page-11-0"></span>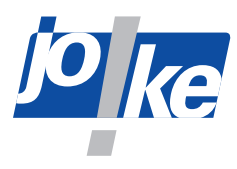

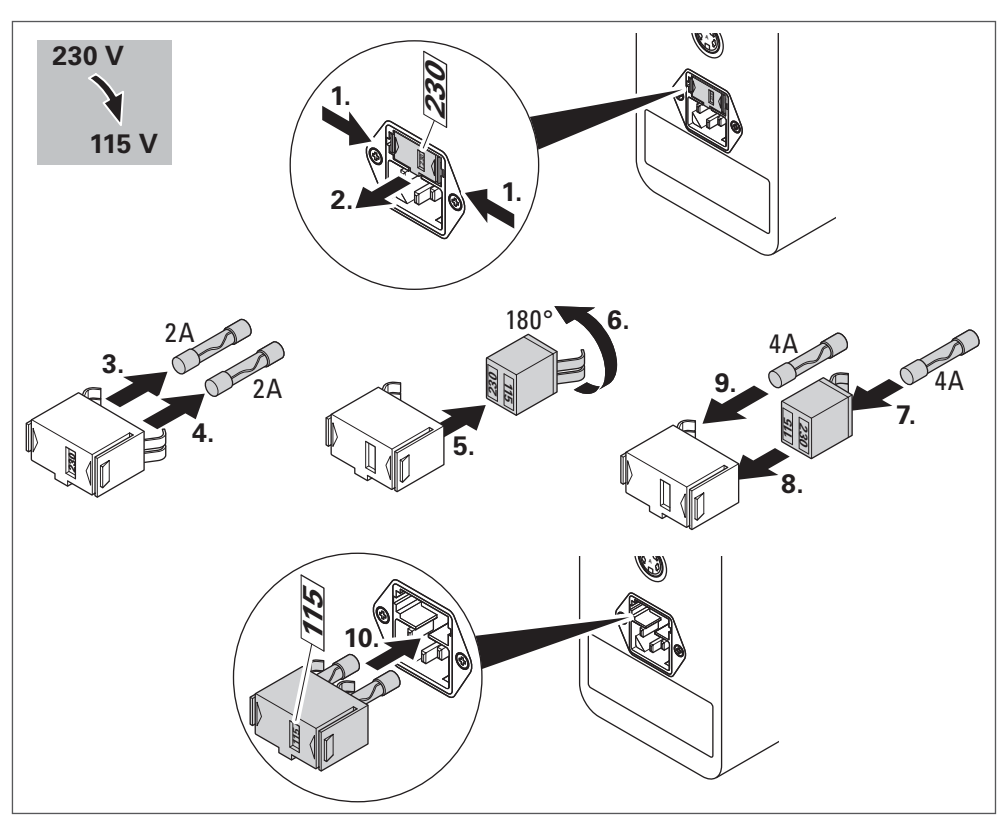

Fig. 5

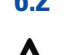

#### **6.2 Setting up the control unit**

#### **Attention!**

Humidity entering the unit or its accessories may cause a short circuit.

- ►Do not use the unit or its accessories in conditions that may cause condensation to occur in or on product parts, such as when the product has been moved from a cold to a warm environment.
- ► If necessary, let the product acclimatise for a few hours at the installation site.
- ► Make sure that the control unit location is dry and meets the ambient conditions requirements (for environmental conditions requirements [see chapter 3 "Technical data" on page 5\)](#page-4-1).

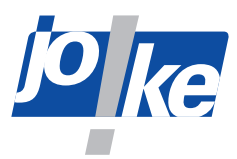

#### <span id="page-12-0"></span>**6.3 Connecting the mains cable and switching on the unit**

- ► Route the mains cable of the control unit so that it is easily accessible and that you can easily disconnect the unit from the power supply.
- ► Use only the original mains cable or approved equivalent power cord.

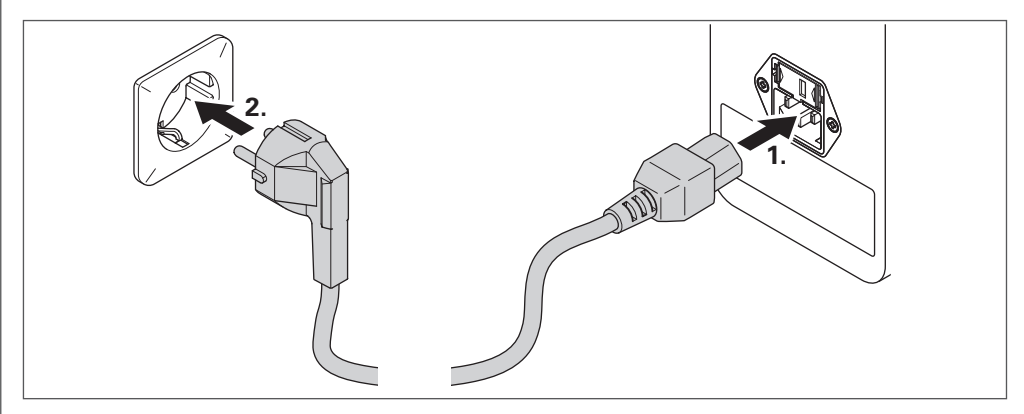

Fig. 6

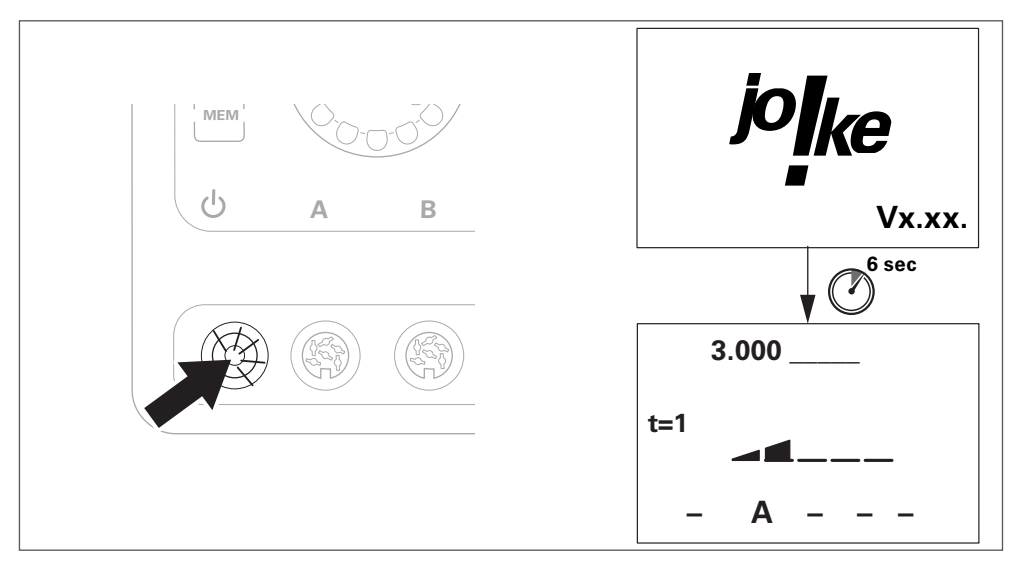

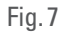

Immediately after switching on, the unit displays the joke logo and firmware version.

<span id="page-13-0"></span>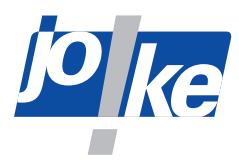

#### **6.4 Connecting the motor cable to the unit**

#### **Attention!**

- ► Always insert the cable carefully into the socket on the control unit and make sure that the contacts and threads are not damaged.
- Connection A: Brushless DC motor
- Connection B: Brushless DC motor
- Connection C: Carbon brush DC motor

The connected motor channel is indicated as active by the associated motor button flashing ([A], [B] or [C]).

► If you connect a third-party motor to connector C, press the motor button [C] to start motor detection.

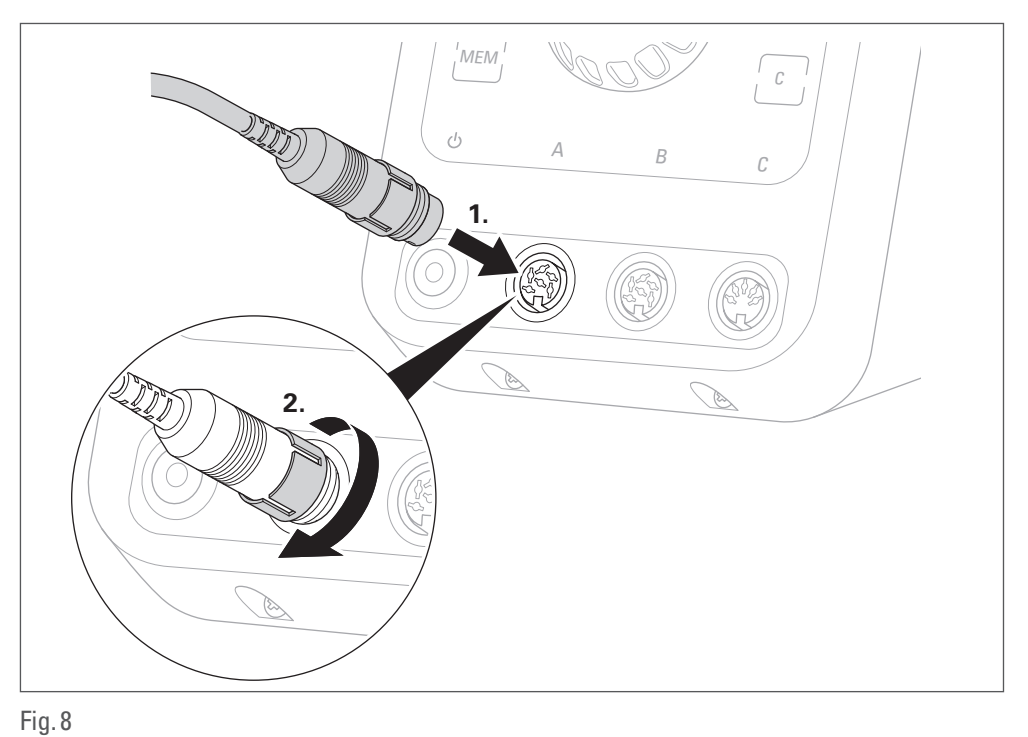

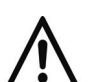

**Attention!**

► Always connect motor and cable carefully and make sure that the contacts and threads are not damaged.

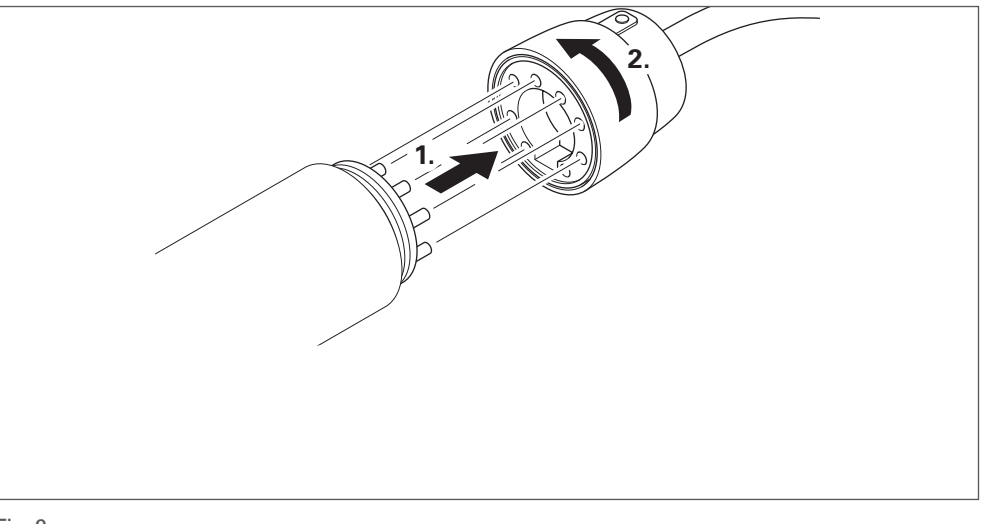

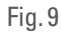

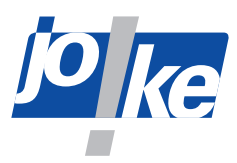

### <span id="page-14-0"></span>**6.5 Connecting a handpiece**

# **Attention!**

- ► Carefully push the motor and the handpiece together and make sure that the contacts, the motor shaft, the handpiece coupling and the threads are not damaged.
- ► Use only the supplied tool.

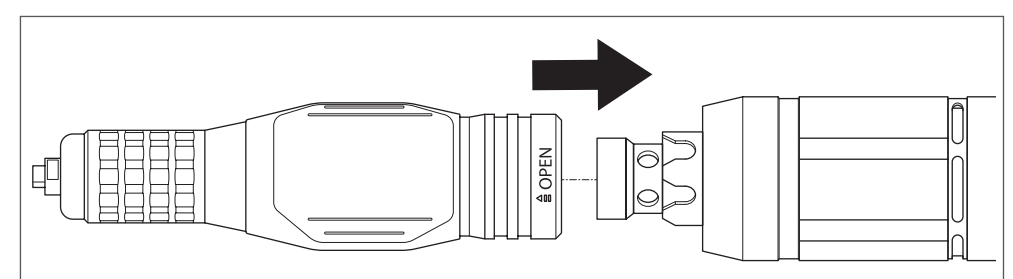

Fig. 10 Connect the motor and handpiece (example illustration)

► If there is resistance before the thread is completely screwed in, or if the connection is not plugged in properly, first turn the collet of the handpiece manually until the coupling engages.

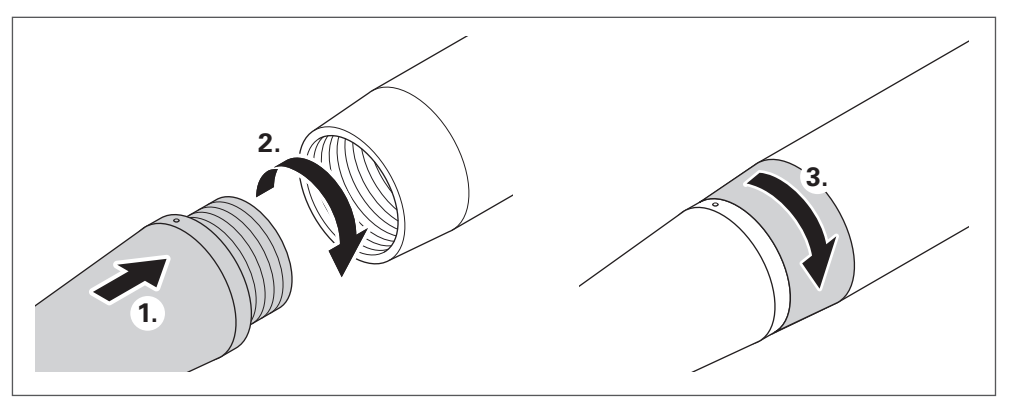

Fig. 11 Inserting and rotating (example illustration)

<span id="page-15-0"></span>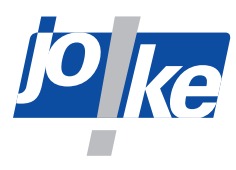

#### **6.6 Setting the language (if necessary)**

<span id="page-15-1"></span>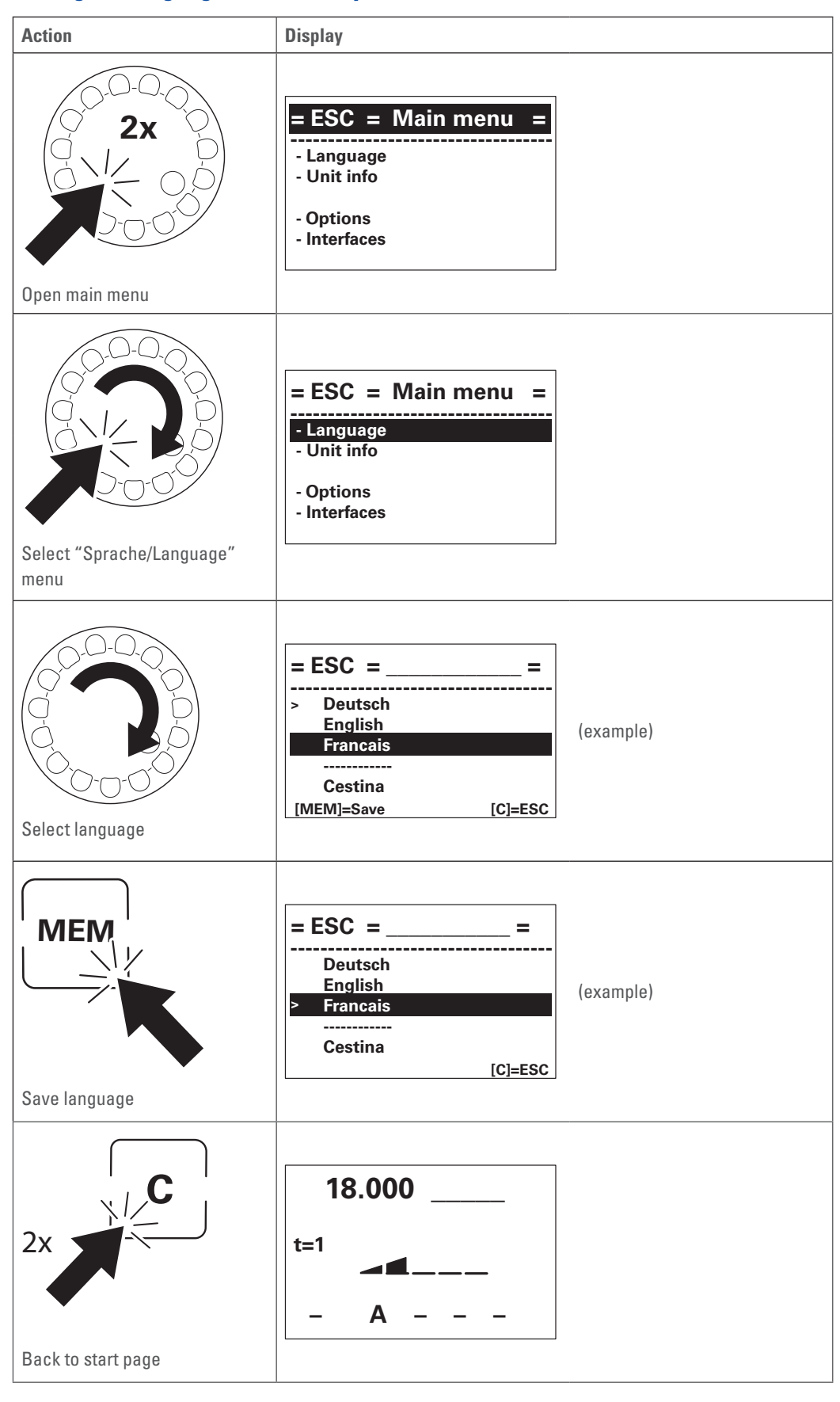

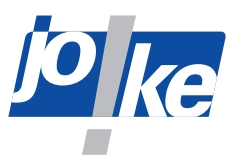

### <span id="page-16-0"></span>**7 Commissioning of the motor on the controller**

### **7.1 Switching the unit on and off**

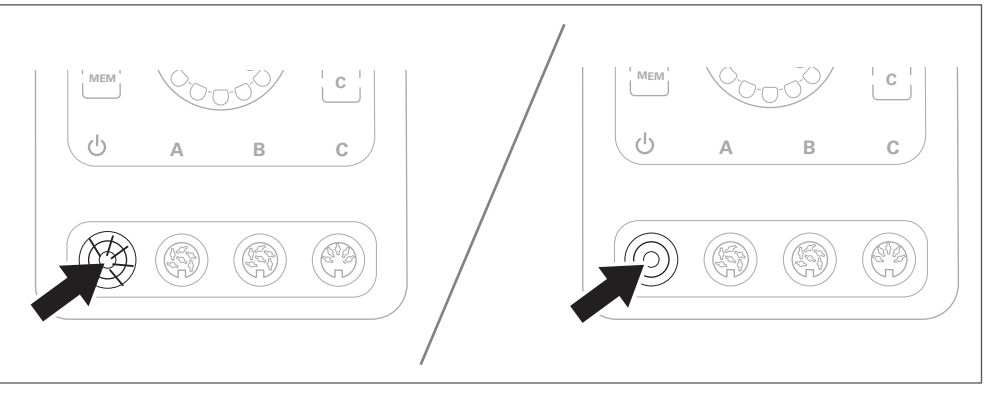

Fig. 12

#### **7.2 Selecting a motor**

Several motors can be connected to the control unit at the same time, but only one motor can be used at a time.

The motor that was last connected to, or used with, the control unit is automatically selected. The motor button [A], [B] or [C] belonging to this motor will flash.

► If necessary, press the [A], [B] or [C] motor button once, or alternatively press the ON/OFF button on the motor once to select another motor.

<span id="page-17-0"></span>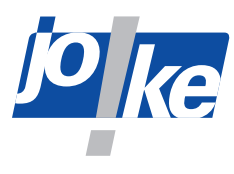

#### **7.3 Selecting the direction of rotation**

Anti-clockwise rotation can only be selected if the handpiece is approved for two directions of rotation.

#### **Option A:**

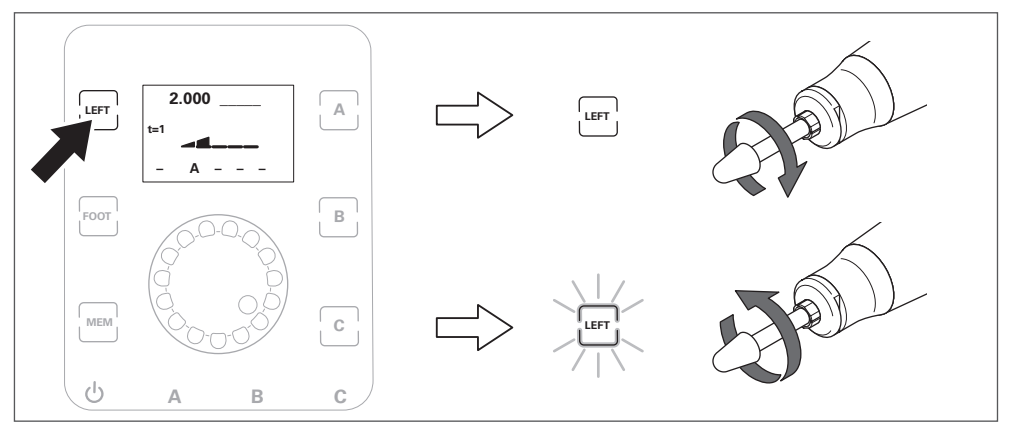

#### Fig. 13

**Option B (only if this function has been enabled via the control unit [see chapter 11.2 on](#page-24-1)  [page 25](#page-24-1)):**

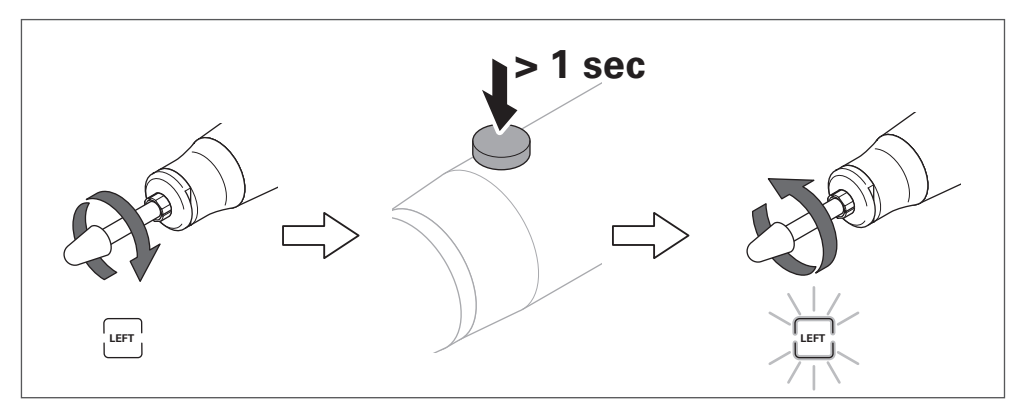

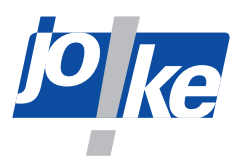

#### <span id="page-18-0"></span>**7.4 Setting the speed**

#### **Warning!**

►To prevent injury and damage to components caused by high speeds: Never exceed the maximum permitted speed of the connected components and accessories.

#### **Attention!**

►To avoid damage to the handpiece: Reduce the speed if the tool protrusion is more than 13 mm.

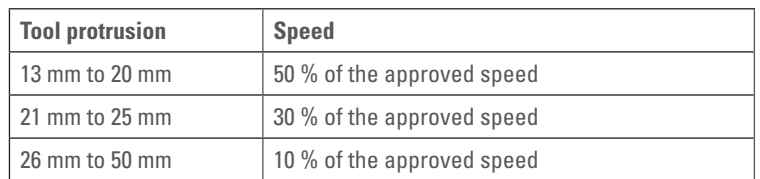

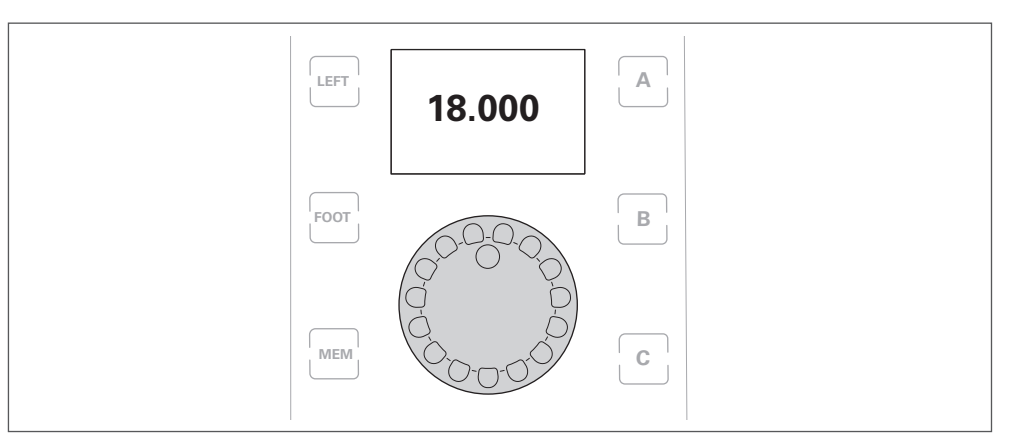

#### Fig. 15

►To set the speed limitation in anti-clockwise rotation: [see chapter 11.3 on page 26](#page-25-1).

#### **Set speeds between 50,000 and 60,000 1 rpm**

ENESKAmicro 600 control units with COMPACT HT60 and HT60 small motors:

The speed setting is initially limited to a maximum of 50,000 rpm. As soon as the display of the speed in large digits is automatically hidden after the setting the speed, you can increase the speed further up to a maximum of 60,000 rpm.

<span id="page-19-0"></span>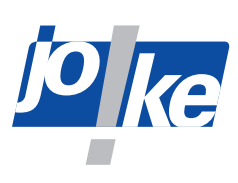

### **7.5 Starting the motor**

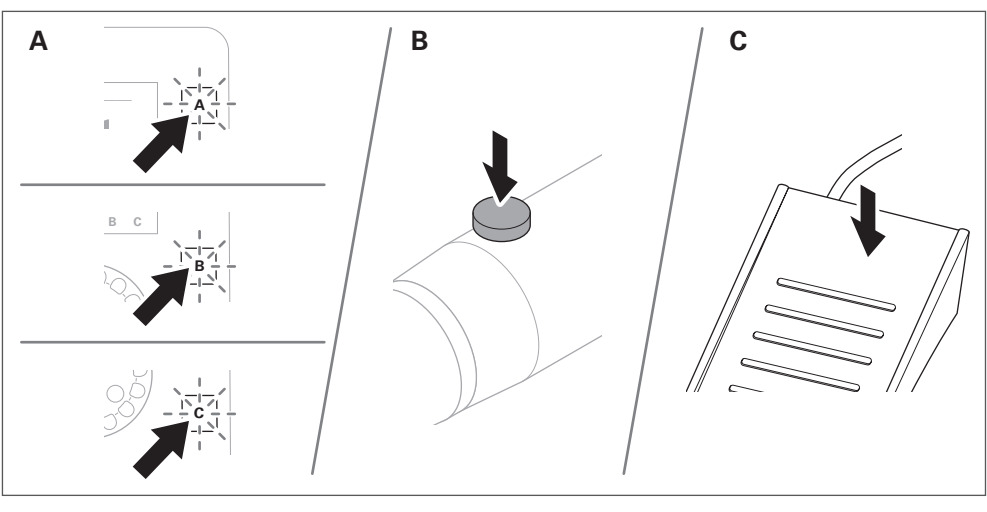

Fig. 16

### **7.6 Stopping the motor**

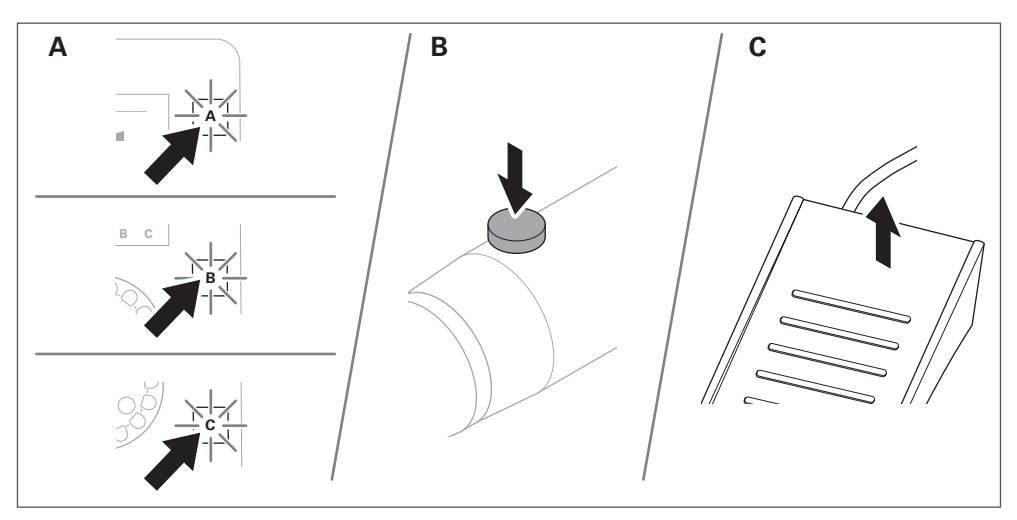

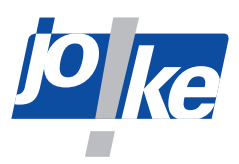

#### <span id="page-20-0"></span>**7.7 Using the memory function (MEM)**

The memory function makes it possible to store one speed, one direction of rotation (anti-clockwise or clockwise) and the activated foot operation for each of the three connections (A, B or C) so that the settings are retained even if the control unit is switched off and then on again. If the memory function is activated (MEM button illuminated), the settings on the control unit cannot be changed. Before saving, foot operation must be activated separately (in order to activate the switch state of the [FOOT] button for each channel individually, [see chapter 11.4 on page 26](#page-25-2)).

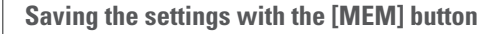

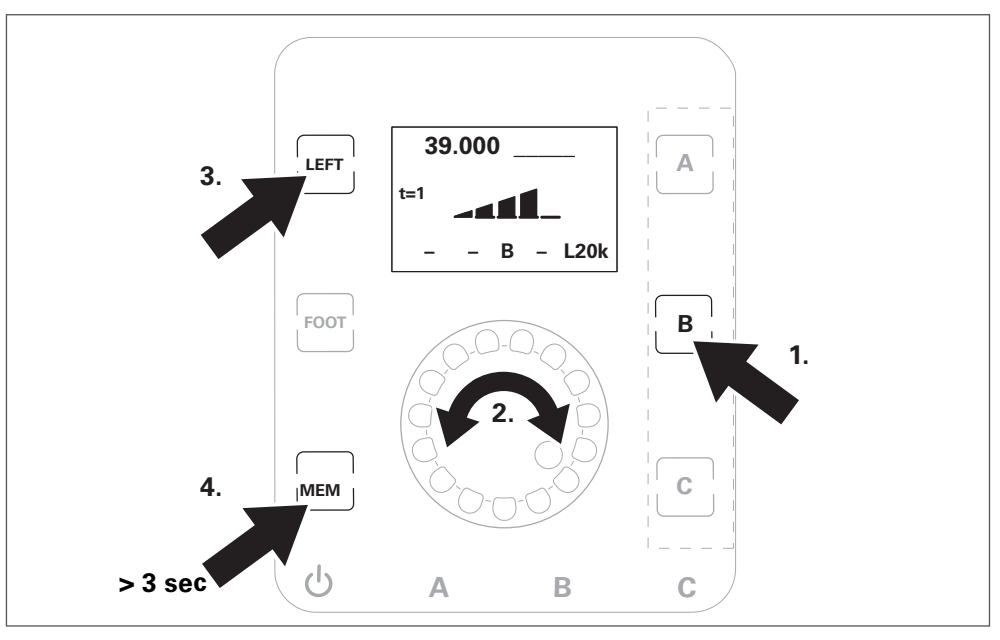

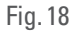

**Activate**/**deactivate saved settings with the [MEM] button**

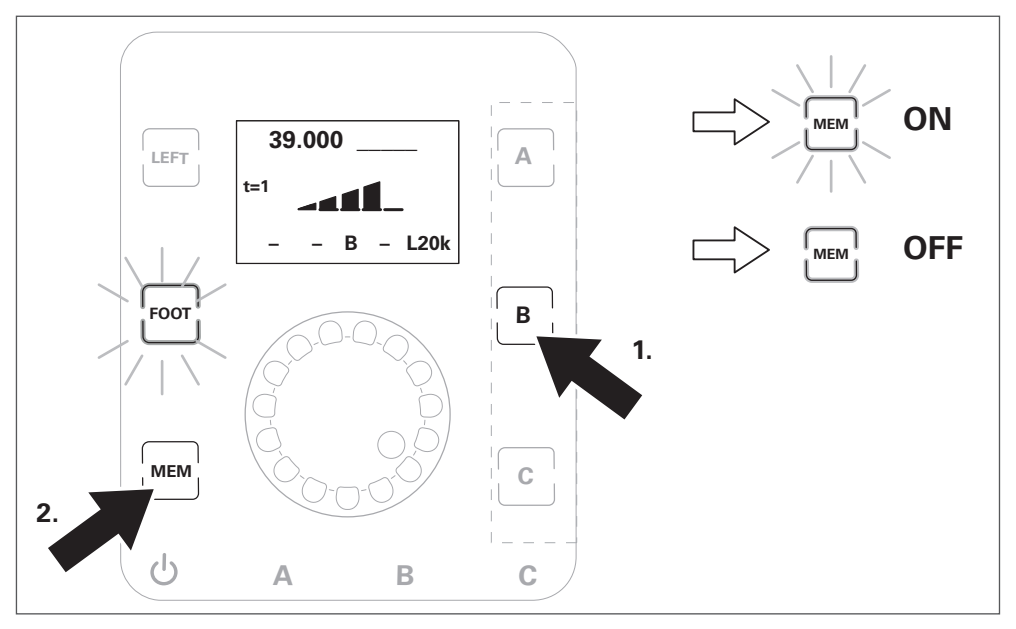

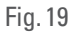

The function of the MEM button allows the [FOOT] button switch status (ON or OFF) to be stored individually for each motor channel.

►To do this, set the **MEM foot pedal** parameter to "ON" in the "Options" menu.

<span id="page-21-0"></span>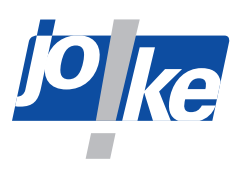

## **8 Main menu overview**

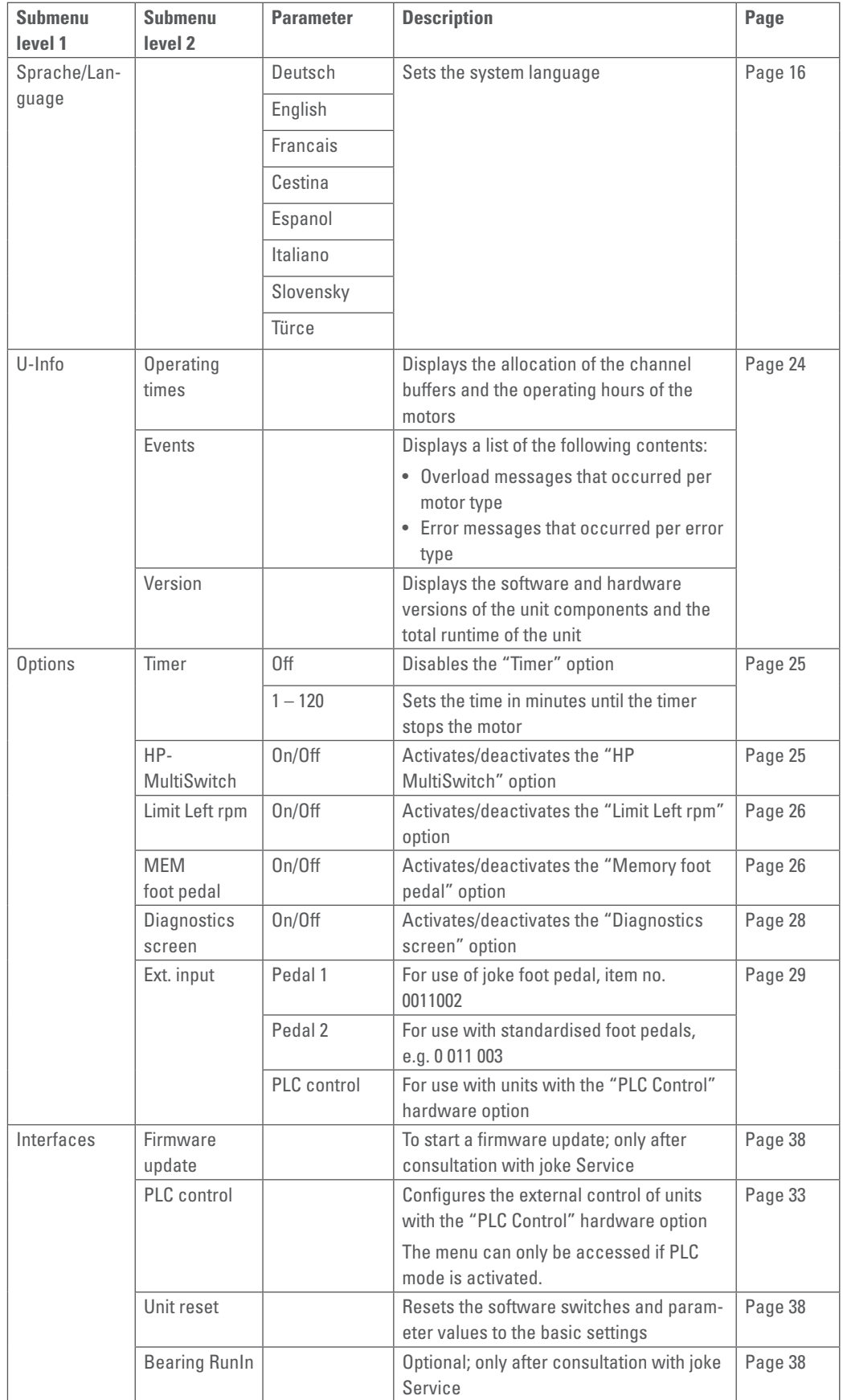

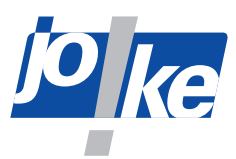

### <span id="page-22-0"></span>**9 Opening the main menu and navigating within menus**

► Open the main menu. To do this, press the rotary control/rotary encoder twice.

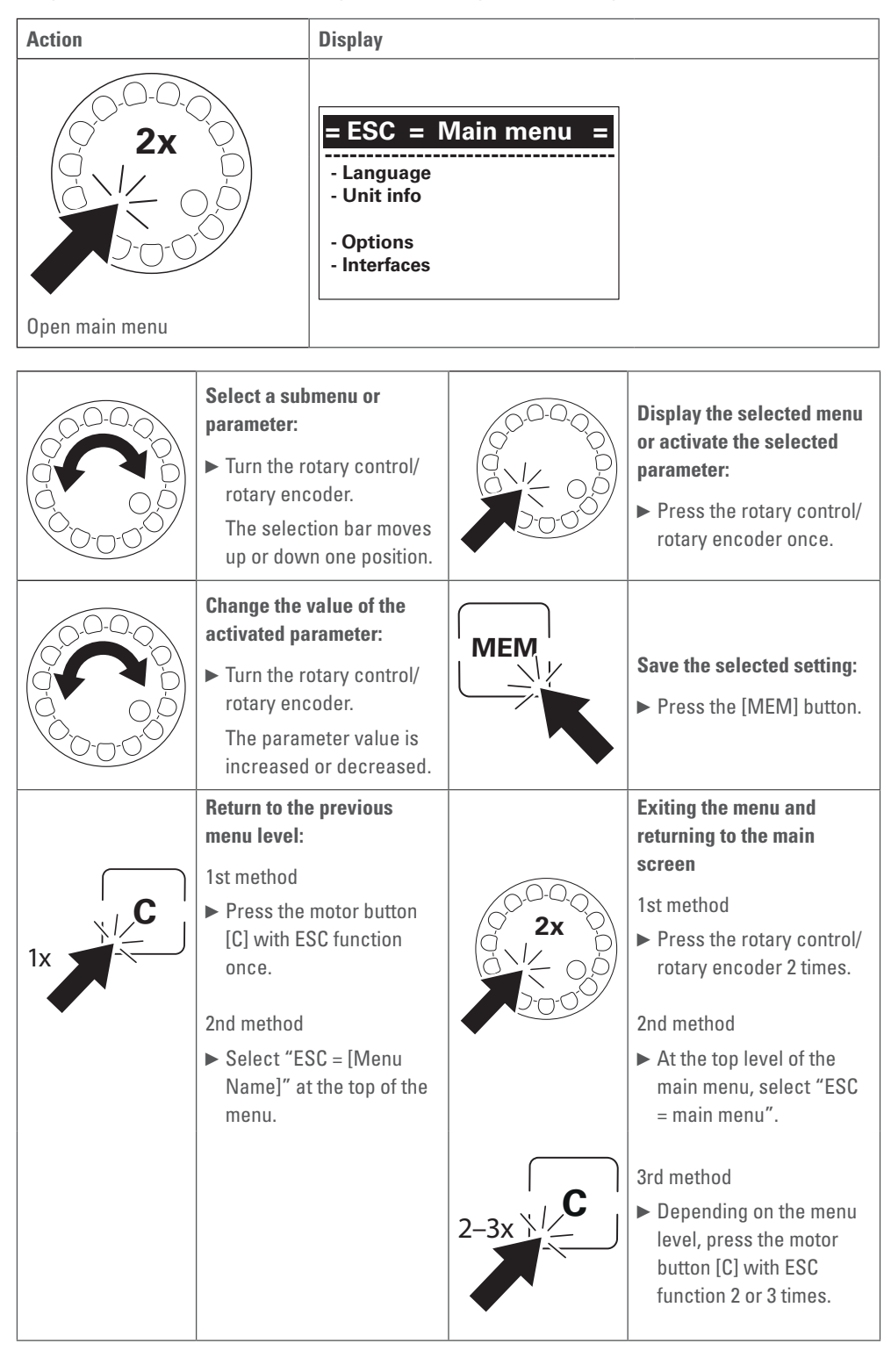

<span id="page-23-0"></span>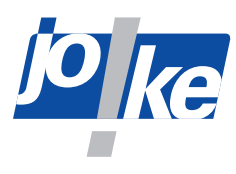

### **10 Displaying information about the unit**

<span id="page-23-1"></span>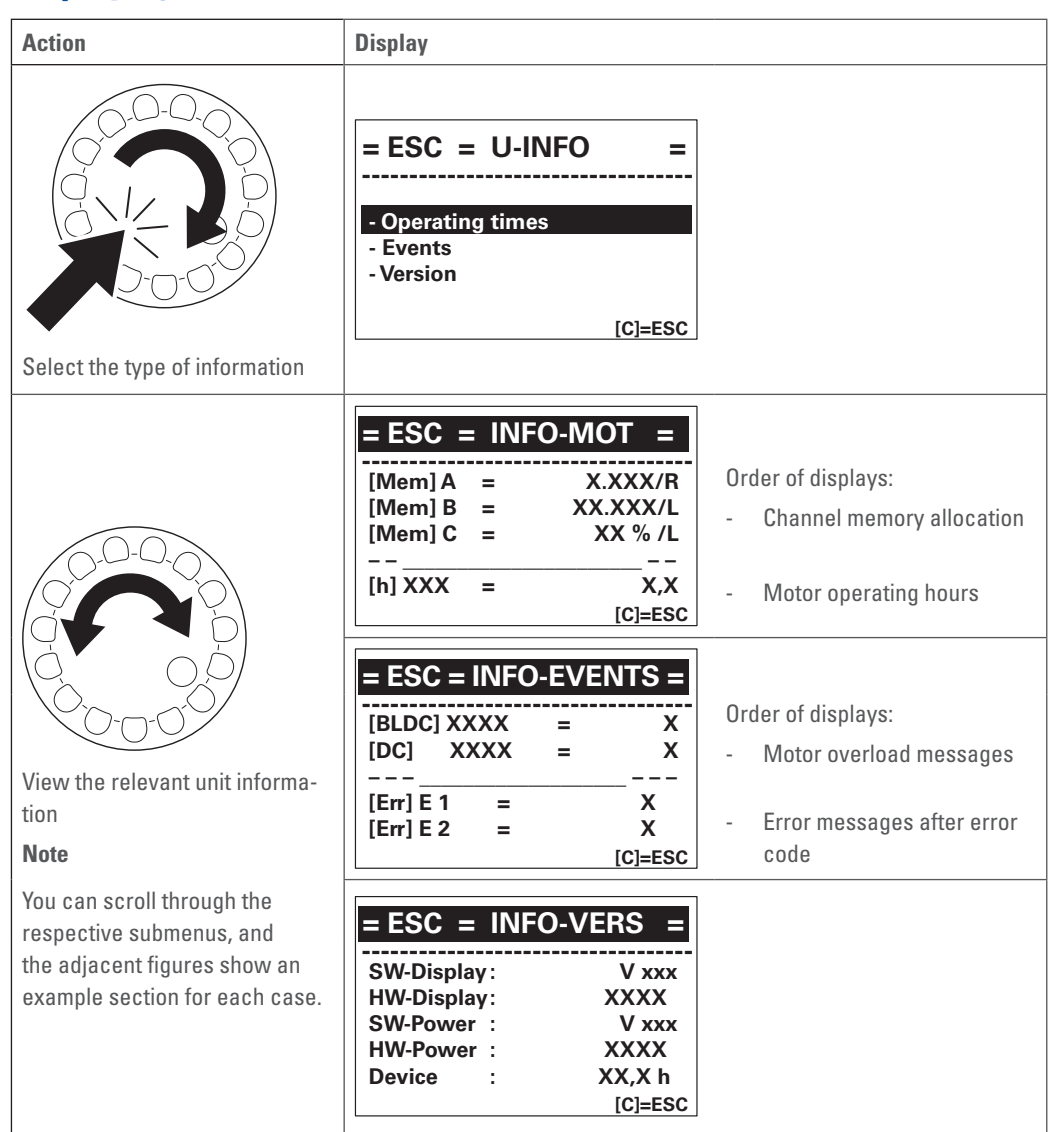

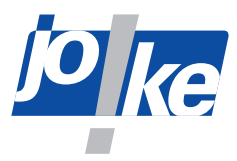

### <span id="page-24-0"></span>**11 Unit functions in the "Options" menu**

#### **11.1 Setting the "Timer" option**

<span id="page-24-2"></span>The "Timer" option allows you to set a timer. As soon as a motor runs without a load, a timer starts and switches the motor off once the set time has elapsed. The factory setting is one minute.

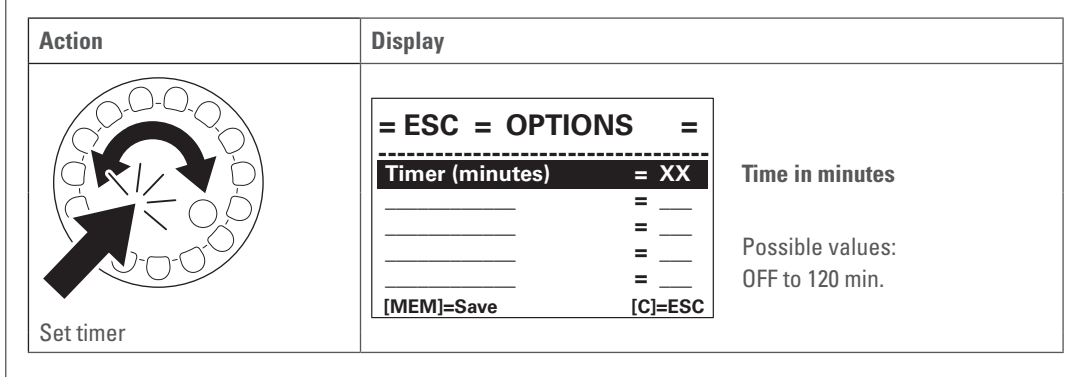

#### **11.2 Switching the direction of rotation on and off via the handpiece**

<span id="page-24-1"></span>To avoid incorrect conditions for working with certain tools, the rotation direction change can be deactivated on the handpiece.

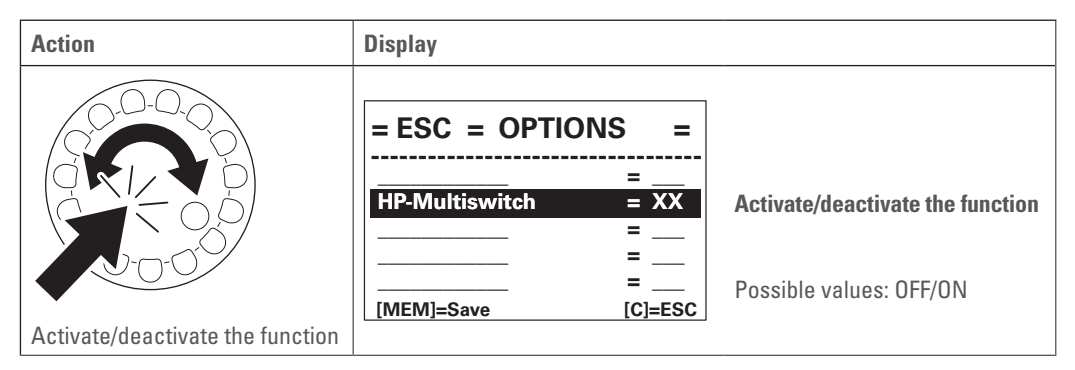

<span id="page-25-0"></span>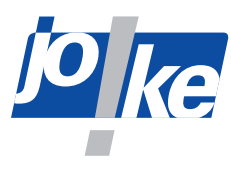

#### **11.3 Adjusting the speed limiter in anti-clockwise rotation**

<span id="page-25-1"></span>To prevent incorrect settings for working with certain tools, the speed can be additionally limited in anti-clockwise rotation.

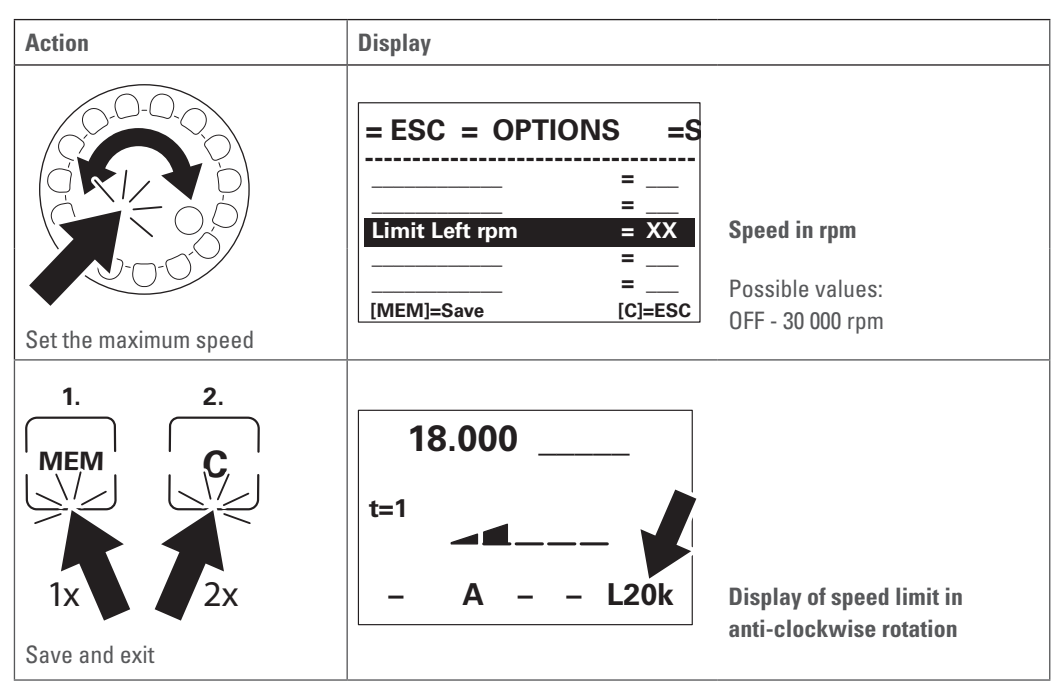

**i**

#### **11.4 Activating the "Foot pedal memory" (MEM foot pedal) option**

<span id="page-25-2"></span>When you activate the "Foot pedal memory" option, the unit remembers the switching status of the [FOOT] button individually for each motor channel. When you change the motor channel, the switch status of the [FOOT] button is loaded for the selected motor channel.

#### **Note**

You can save the switch states of the [FOOT] button with the Memory function (MEM). In this way, the switching states are not lost during a unit restart [\(see chapter 3.1 on page 8](#page-7-1)).

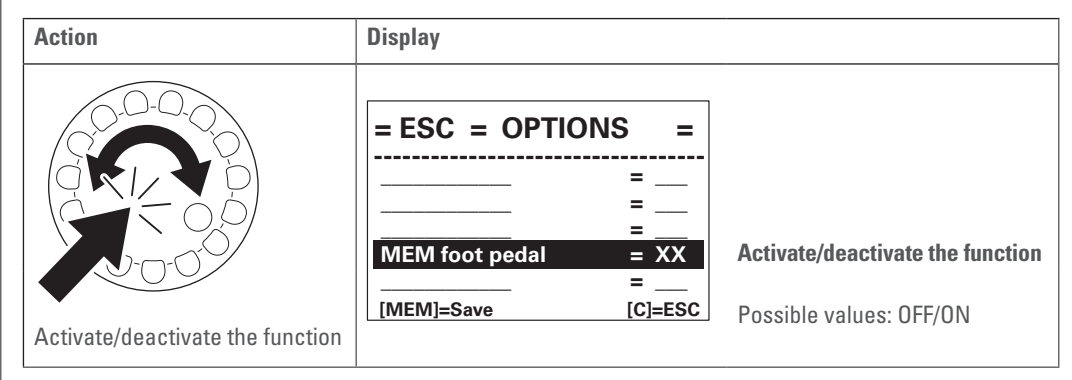

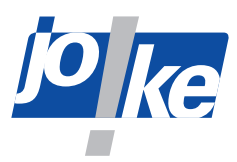

#### <span id="page-26-0"></span>**11.5 Activating the "Diagnostics screen" option**

To access the diagnostics screen, you must first activate the "Diagnostics screen" function in the "Options" menu. As long as the "Diagnostics screen" option is activated, you can switch directly between the main display and the diagnostic screen.

#### **Note**

**i**

The "Diagnostics screen" option is deactivated after each unit restart and must be re-activated if needed.

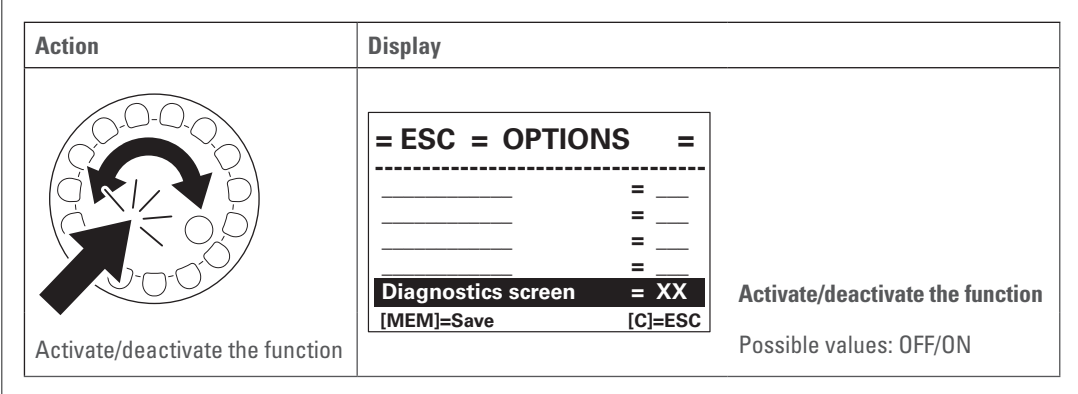

To access the diagnostics screen:

- ►Activate the "Diagnostics screen" function ("Diagnostics screen = ON").
- ► Press the rotary control/rotary encoder to toggle between the main display and the diagnostics screen.

<span id="page-27-0"></span>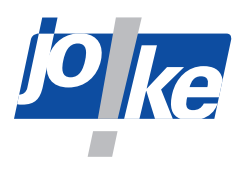

### **11.5.1 Overview of "Diagnostics Screen"**

<span id="page-27-1"></span>The diagnostics screen displays the following operating data.

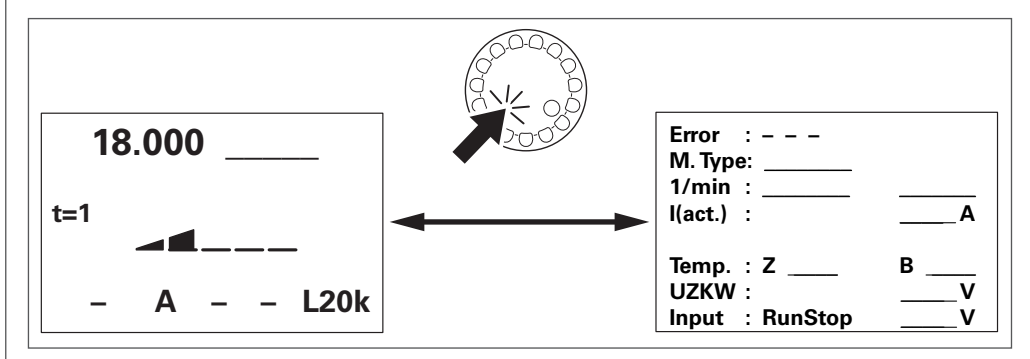

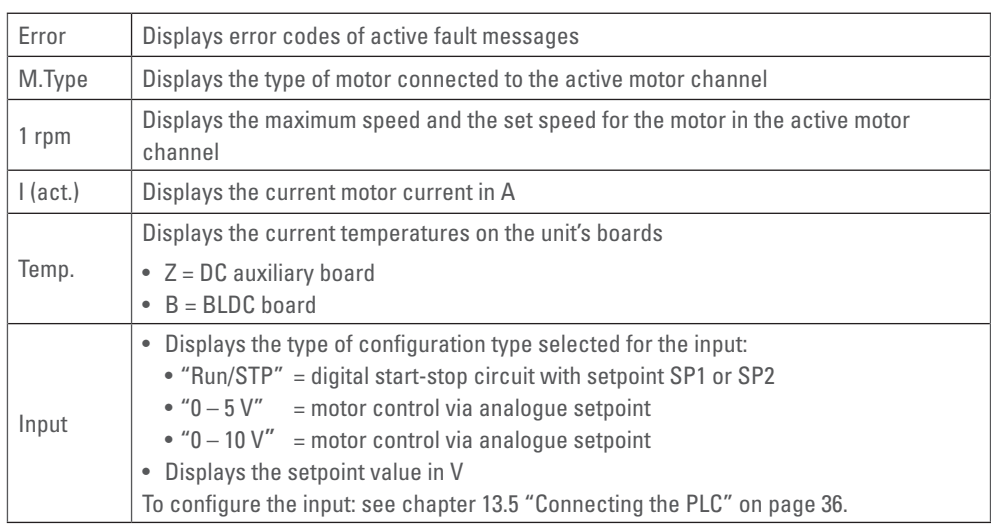

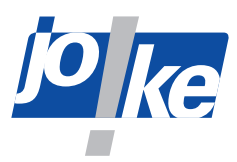

#### <span id="page-28-0"></span>**11.6 "External control input" option (ext. input) assign**

<span id="page-28-1"></span>In the "Options" menu, you can use the **Ext. input** parameter to specify the foot pedal type or PLC operating mode for controlling the unit.

#### $\bullet$  "Ext. input = Foot ped. 1"

The **Ext . input** parameter is preset under the "Footped. 2" option on delivery. Select this option if you want to use the joke foot pedal with 4-pin diode plug (item no. 0011002).

#### • "Ext. input = Foot ped. 2"

This option sets the foot controller input of the controller to a standardised input signal from 0 V to 5 V. Select this setting to use standardised foot pedals.

If you select this option, you will not be able to use the joke foot pedal with 4-pin diode plug (item no. 0011002). Alternative item no.: 0 011 003.

#### **• "Ext . input = PLCcontrol"**

If you select this option, operation with a foot pedal is not possible. This option switches the control of the unit from handheld control to PLC for automated control [\(see chapter 13 "PLC](#page-32-1) [operating mode for external motor control \(ENESKAmicro 600 PLC only\)" on page 33\)](#page-32-1).

#### **Note**

**i**

You can only select this option for units with the extension "PLC Control".

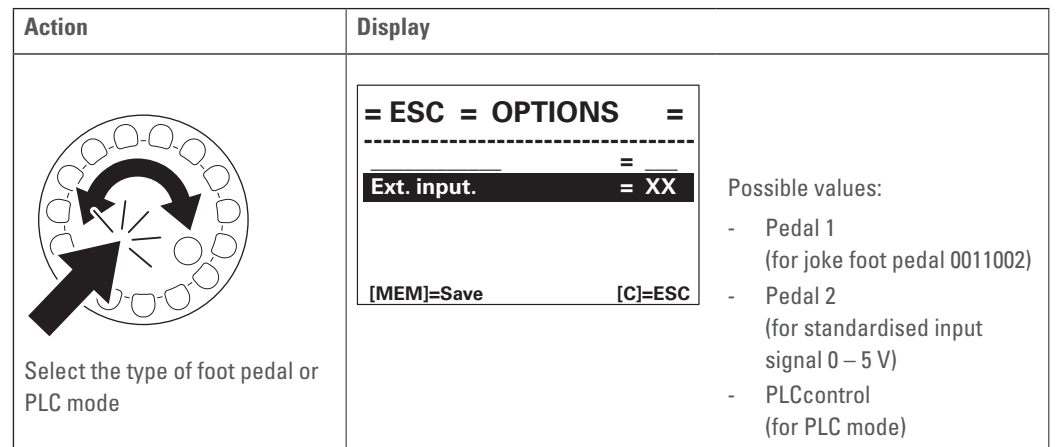

<span id="page-29-0"></span>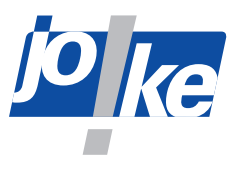

### **12 Using the foot pedal on the external input**

A foot pedal can be used to control the speed of the tool using your foot during operation. Variable speeds between 0 and the set speed can be used this way.

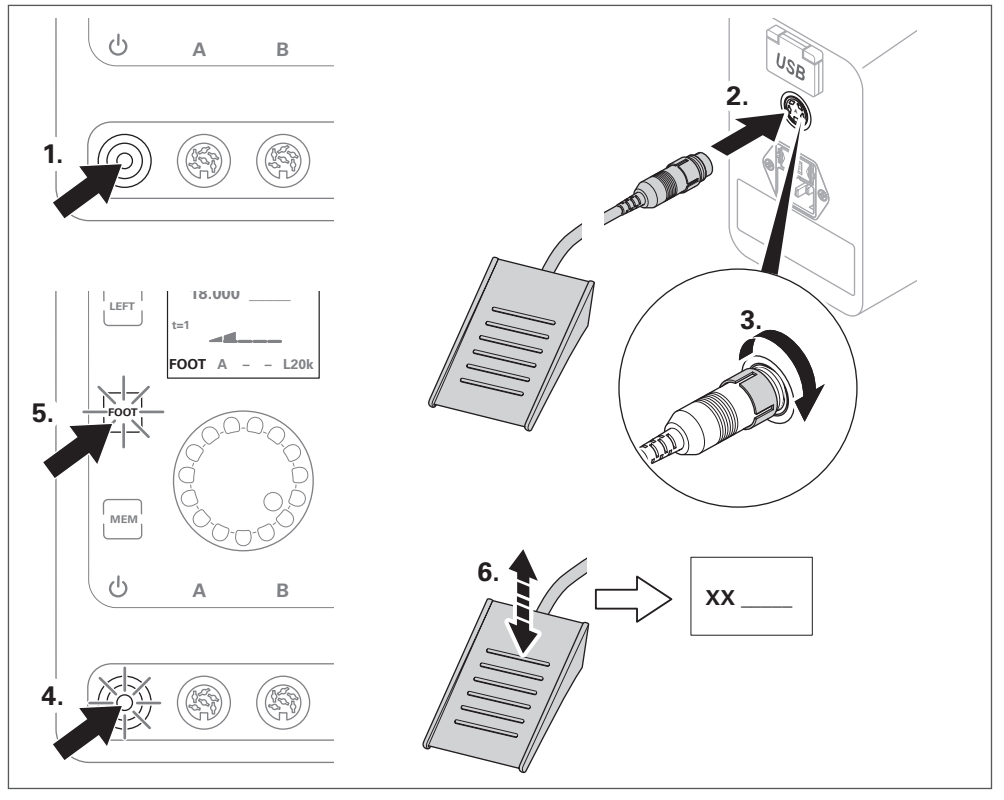

#### Fig. 21

When the foot pedal is connected, the lower display line shows "FOOT".

#### **Note**

**i**

Units with a module for external control (PLC control) are supplied with a 8-pin IO industrial plug. The foot pedal must be equipped with the appropriate M12 industrial plug.

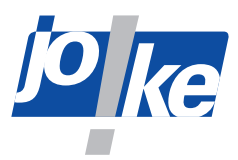

#### <span id="page-30-0"></span>**12.1 Fixing the speed of the foot pedal (FIX-it)**

If you use the FIX-it function, you can fix the speed of the motor while working with the foot pedal. Once the FIX-it function is activated, you can release the foot pedal and the motor continues to rotate at the fixed speed.

You can activate the FIX-it function using the control unit buttons or the ON/OFF button on the handpiece.

#### **Use the FIX-it function via the control unit**

- ► Press and hold the foot pedal to control the motor.
- ► Activate the FIX-it function. To do this, press the motor button of the desired motor or press the [FOOT] button.
- ► Take your foot off the foot pedal.

As long as the FIX-it function is activated, the [FOOT] button flashes and the display shows "FIX".

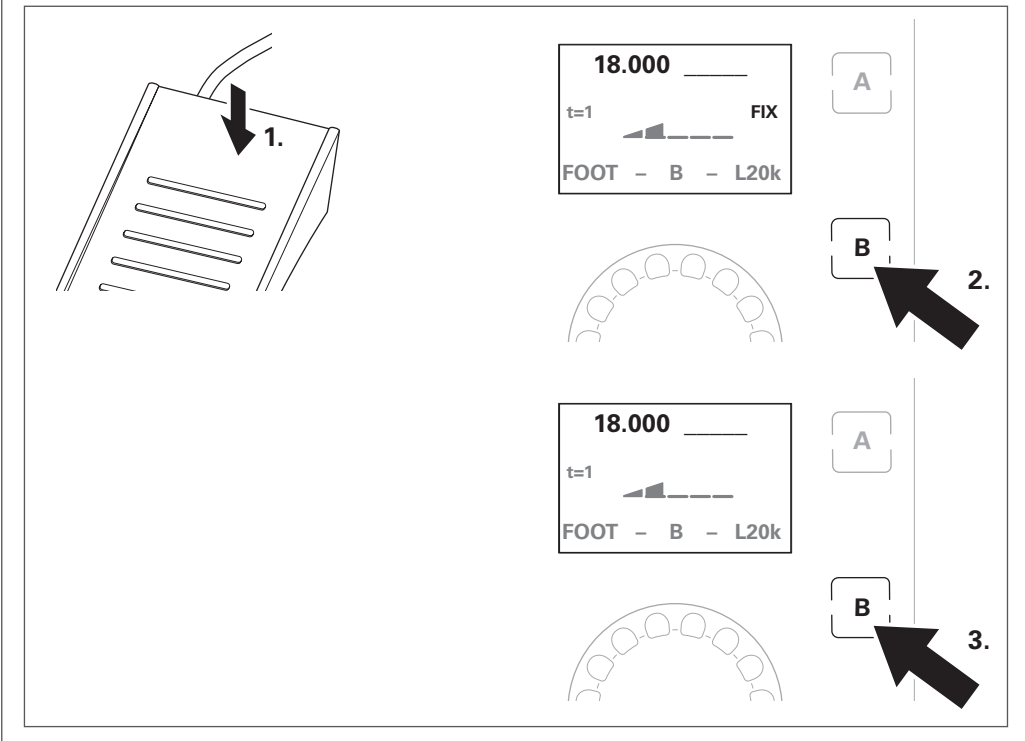

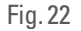

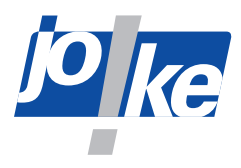

#### **Use the FIX-it function via the handpiece**

- ► Press and hold the foot pedal to control the motor.
- ► Activate the FIX-it function. To do this, press the ON/OFF button on the handpiece.
- ►Take your foot off the foot pedal.

As long as the FIX-it function is activated, the [FOOT] button flashes and the display shows "FIX".

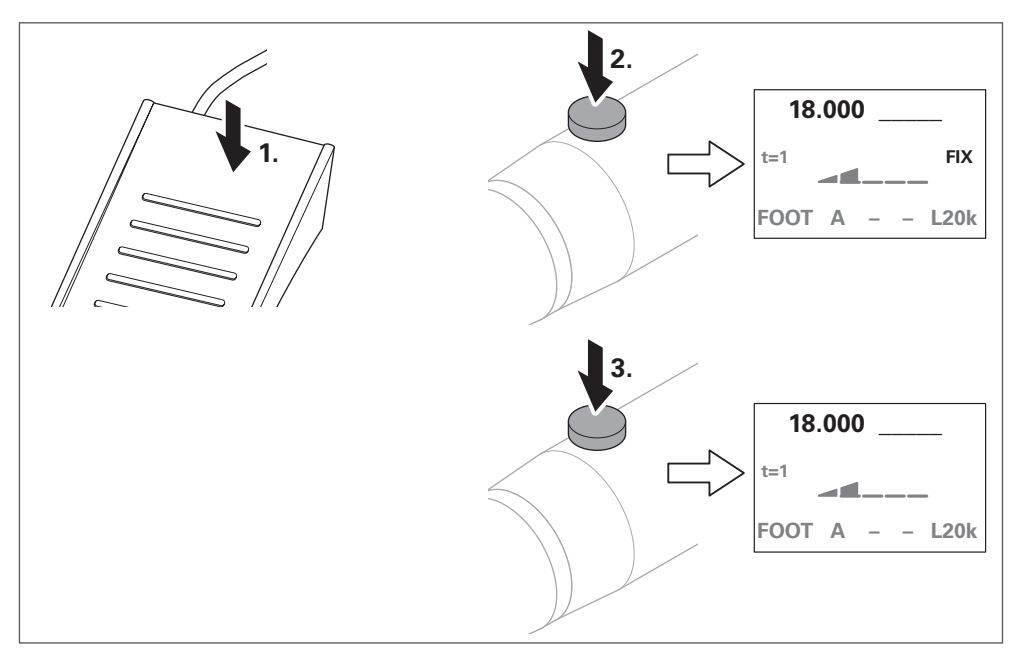

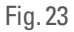

#### **Deactivating the FIX-it function**

Depending on how you deactivate the FIX-it function, the motor is also switched off or the motor remains active.

To deactivate the FIX-it function and switch off the motor:

► Press the motor button or the ON/OFF button of the handpiece.

The motor is switched off and the motor button flashes.

To deactivate the FIX-it function without switching off the motor:

►Press the foot pedal or press the [FOOT] button.

The motor remains active and the motor button lights up.

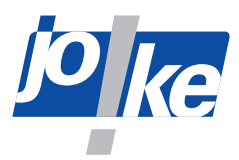

### <span id="page-32-0"></span>**13 PLC operating mode for external motor control (ENESKAmicro 600 PLC only)**

<span id="page-32-1"></span>The external control must not exceed the load limits of the unit, which are customary in handheld operation in terms of time and power transmission.

The user is responsible for unit operation via external control.

In PLC mode, the manual operating functions via the handpiece as well as the setting options for speed and direction of rotation via the control unit are deactivated.

#### **Note**

**i**

Operation with an external PLC controller is only possible with the ENESKAmicro 600 PLC control unit.

#### **13.1 Keys in PLC mode**

As long as the unit is automatically controlled via PLC, the unit's buttons light up to signal the external control ([Fig.](#page-32-2) 24).

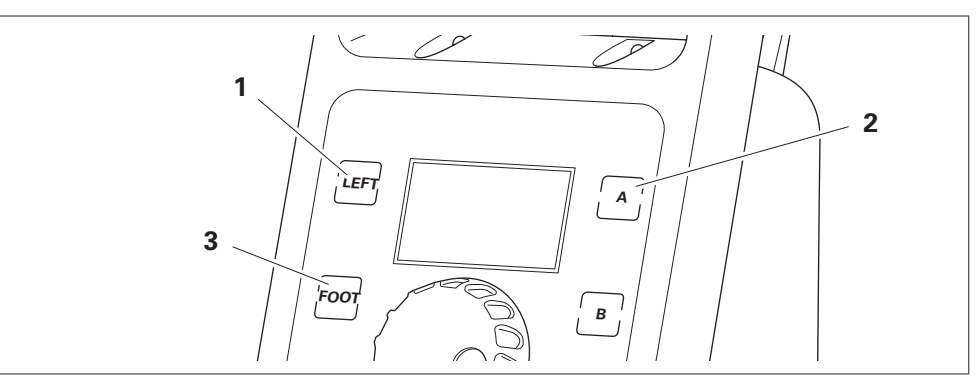

<span id="page-32-2"></span>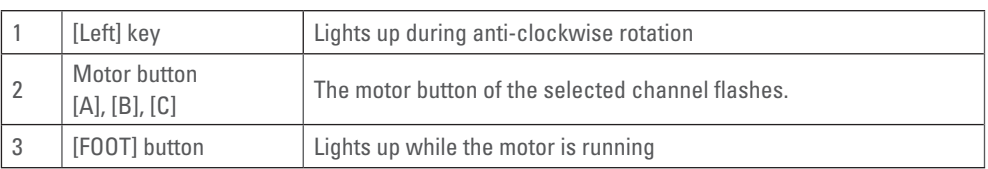

<span id="page-33-0"></span>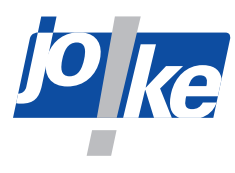

#### **13.2 Main display in PLC mode**

As long as the unit is automatically controlled via PLC, the main display shows the following information:

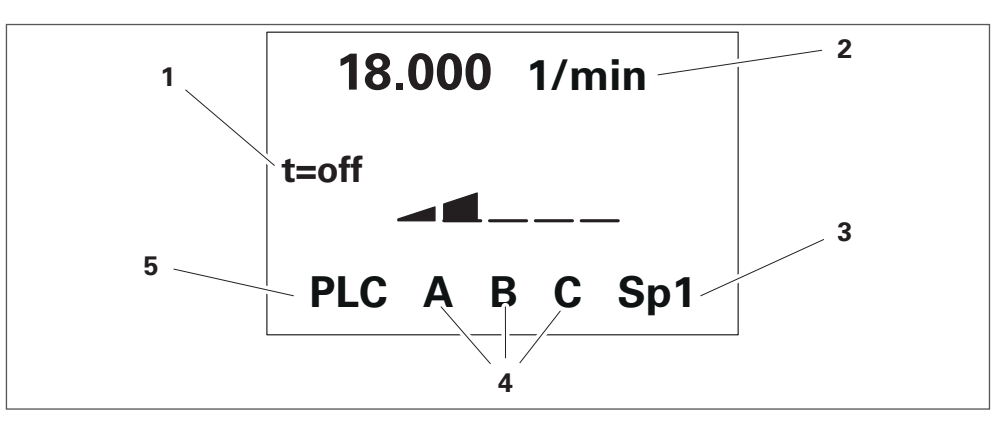

#### Fig. 25

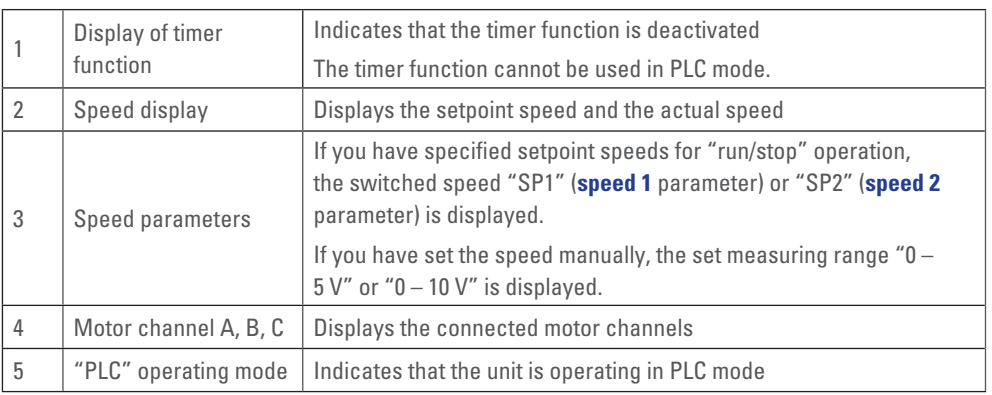

► In the main display, press the rotary control/rotary encoder to switch between the main display and the diagnostics screen ([see chapter 11.5.1 "Overview of "Diagnostics Screen"" on](#page-27-1)  [page 28\)](#page-27-1).

#### **13.3 Activating PLC operating mode**

- ►Open the "Options" menu.
- ►Set the **Ext. input** parameter to the value "PLCcontrol".

As soon as PLC mode is activated, the "PLC Control" menu opens automatically. In this menu, you can configure the PLC mode ([see chapter 13.4 on page 35\)](#page-34-1).

As long as PLC mode is activated, you can open the "PLC Control" menu again at any time via the "Interfaces" menu.

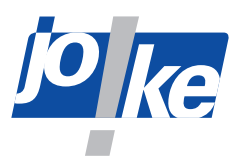

#### <span id="page-34-0"></span>**13.4 Parametrising the PLC**

<span id="page-34-1"></span>In the "PLC Control" menu, you can specify whether the superordinate controller should move to the motor in an analogue or contact-controlled manner. You can only access this menu as long as PLC mode is activated.

#### **13.4.1 Activate "Run/stop" mode and specify the set speeds**

With the "Run/stop" option for contact-controlled control, you can specify 2 set speeds for each motor channel. You must specify these set speeds individually for each motor channel (A, B, C). The minimum values and maximum values are limited to the permissible value range of the connected joke motor.

- ►Connect the desired motors.
- ►Open the "PLC Control" menu.
- $\triangleright$  Carry out the required parameter settings.

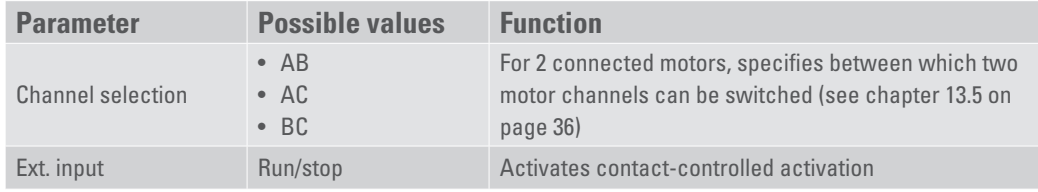

To set the parameters **speed 1** and **speed 2** for the desired motor channel:

- ► Select the desired motor channel in the "PLC Control" menu:
- Motor channel A
- Motor channel B
- Motor channel C

#### **Attention**

►Set the desired speeds for the **Speed 1** and **Speed 2** parameters. Observe the permissible speeds of the handpieces, the attachments used and the tools. Limit your setting to the lowest permissible maximum speed.

#### **Note**

**i**

If the permitted minimum or maximum speed is exceeded or not reached, an error message is shown in the display, which prevents release during operation.

#### **13.4.2 Activating analogue control**

- ►Ensure that the desired motors are connected.
- ►Open the "PLC Control" menu.
- $\triangleright$  Carry out the required parameter settings.

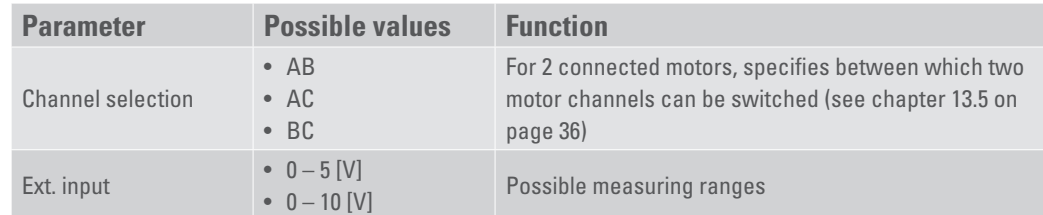

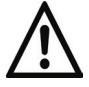

#### **Attention!**

If you exceed the voltage range limits, the input may be damaged beyond repair. The analogue measuring range input "AIN" is protected for a short time up to a voltage of 19 V.

►Operate in a voltage range of 0 V to a maximum of 12 V.

<span id="page-35-0"></span>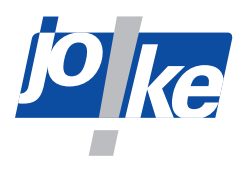

### **13.5 Connecting the PLC**

<span id="page-35-1"></span>You can control the unit via 4 inputs and 1 output. The connection to a superordinate controller must be carried out by an electrician.

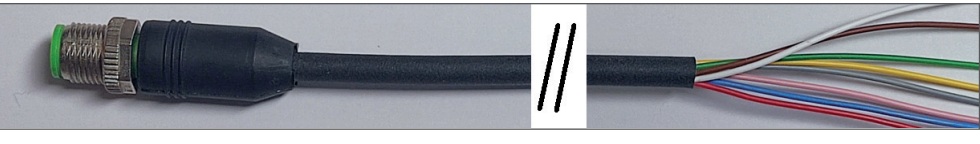

#### Fig. 26

►For the correct connection of the inputs, observe the following circuit diagram [\(Fig.](#page-36-0) 27).

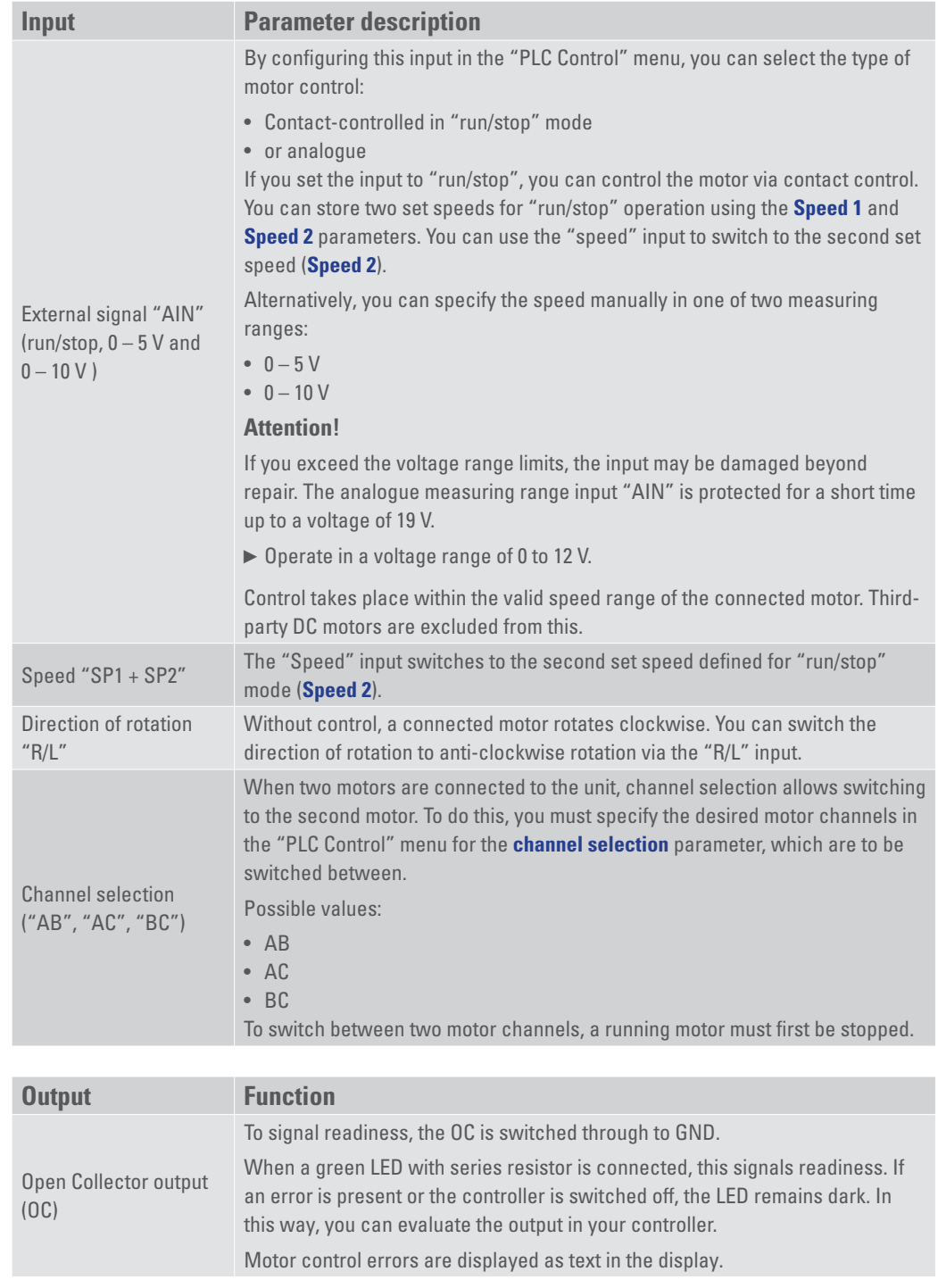

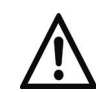

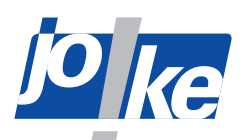

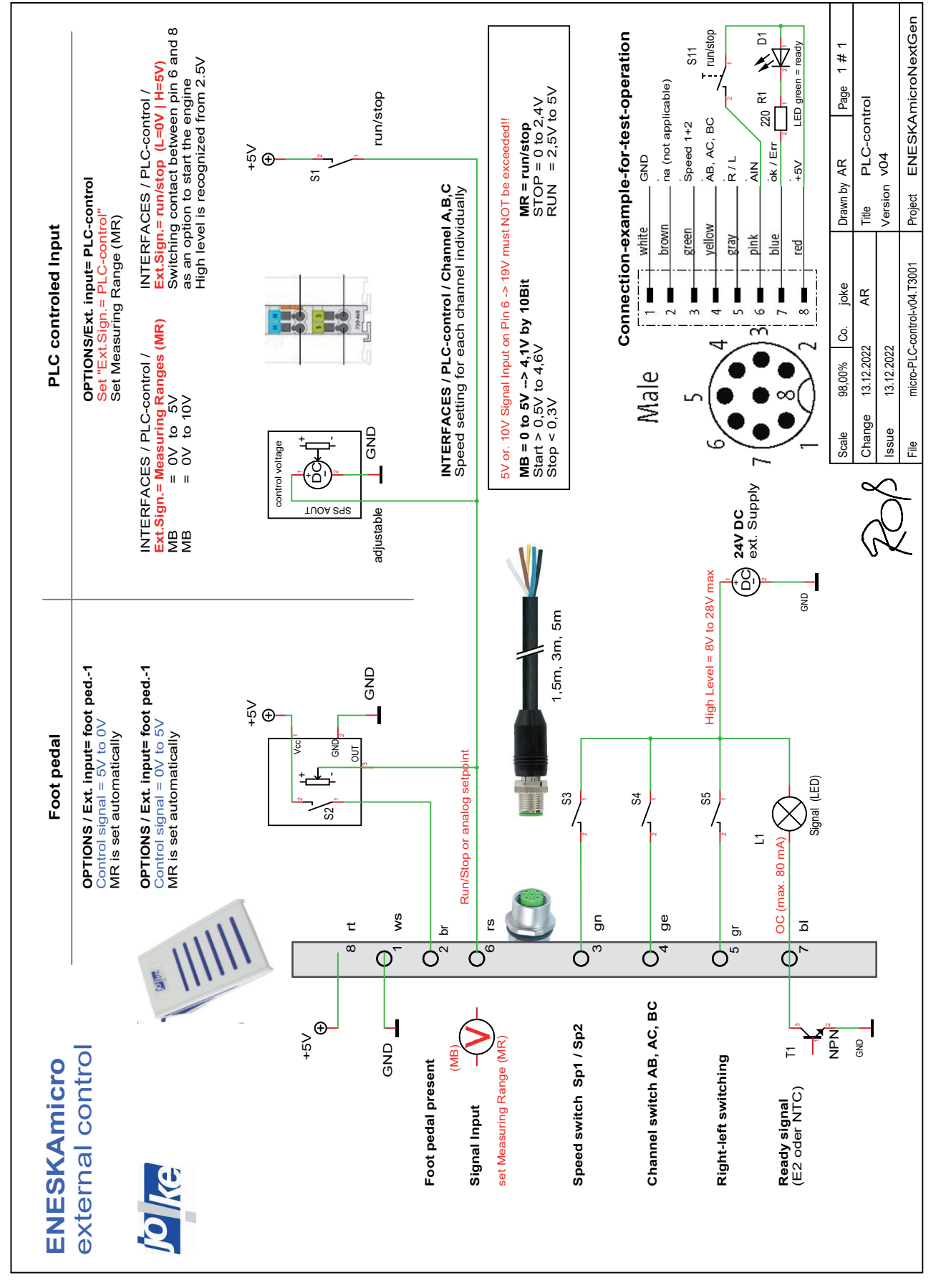

<span id="page-36-0"></span>Fig. 27

<span id="page-37-0"></span>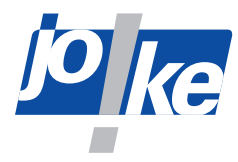

### **14 "Interface" menu access options**

#### **14.1 Firmware update**

<span id="page-37-1"></span>The firmware of your ENESKAmicro can be updated to the latest version by joke Service. Firmware updates can support new joke motors to meet customer requirements, for example.

#### **14.2 PLC control**

This menu is only available if your unit has the optional extension "PLC". If you set the **Ext. input** parameter "PLCcontrol" in the "Options" menu, the "PLC Control" menu opens ([see chapter 13](#page-32-1)  [on page 33\)](#page-32-1).

#### **14.3 Bearing RunIn**

<span id="page-37-3"></span>This menu is only available if your unit has the optional "Bearing RunIn" extension for an automated bearing infeed of the motors. This extension comes with a separate operating manual.

#### **14.4 Reset**

<span id="page-37-2"></span>Use the Reset function to reset the unit to the factory default settings. The current unit settings are overwritten with the default settings.

If you have changed parameters, you can use this to restore the default settings of the unit if necessary.

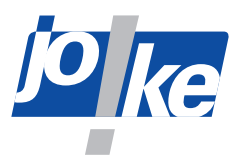

<span id="page-38-0"></span>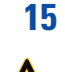

**i**

### **15 Fitting the tool and collet**

#### **Warning!**

The collet and tool can become hot during operation. You may burn yourself on hot components. ► Let the collet and tool cool down before you work on them.

#### **Warning!**

- ► To avoid injury from unintentional rotation of the tool, switch off the control unit before connecting or changing tools
- ►Disconnect the unit from the power supply and secure it against being switched back on.

#### **Note**

►To ensure safe handling: Always insert tools into the collet to the stop, and also adjust the collet for handpieces JEHR 500, JIH 300, JIR 310, JEM 50C, JEM 50C CNC, JIH 40R and JIR 40R.

#### **15.1 Changing the tool**

- ►Switch off the motor and the control unit.
- ► Disconnect the motor cable from the motor connector on the control side.
- ►When a collet change is necessary [see chapter 15.2 "Changing the collet" on page 45.](#page-44-1)
- $\blacktriangleright$  Refer to the following figures to change the tool.

#### **15.1.1 Compact SE, HT60, HT60 SMALL, HT60-XL**

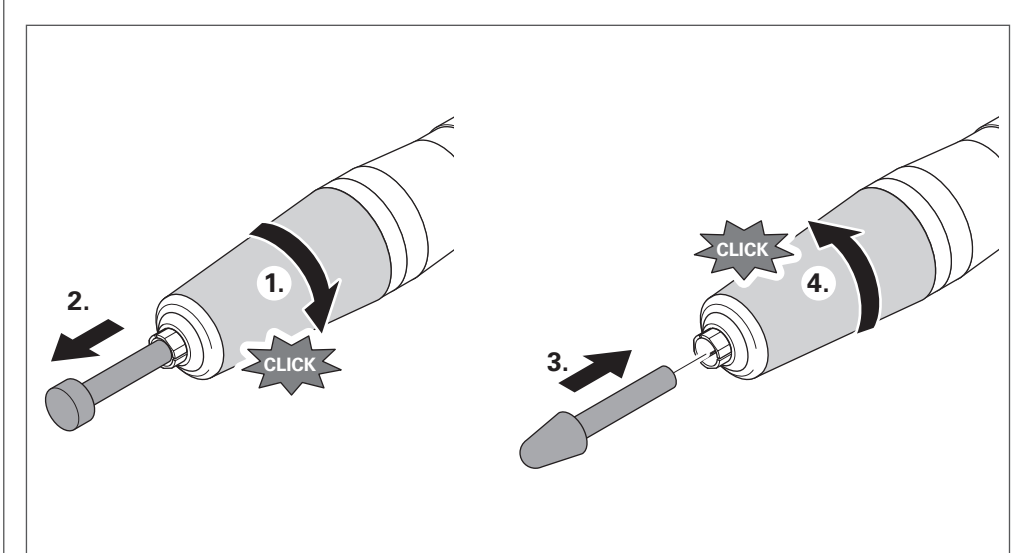

<span id="page-39-0"></span>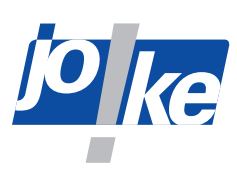

### **15.1.2 HT60-D6 (CNC)**

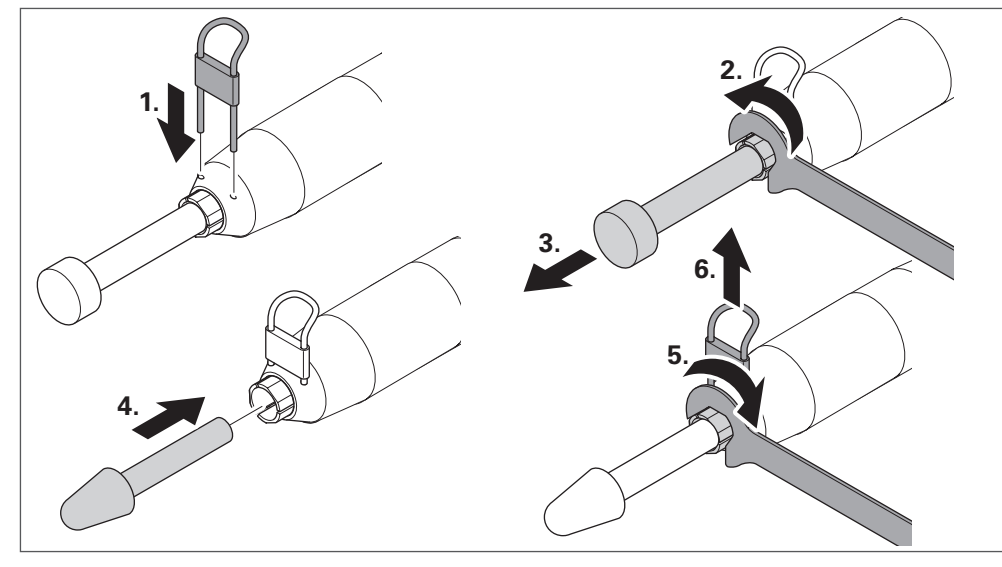

Fig. 29

#### **15.1.3 JEHG 400, JHG 210**

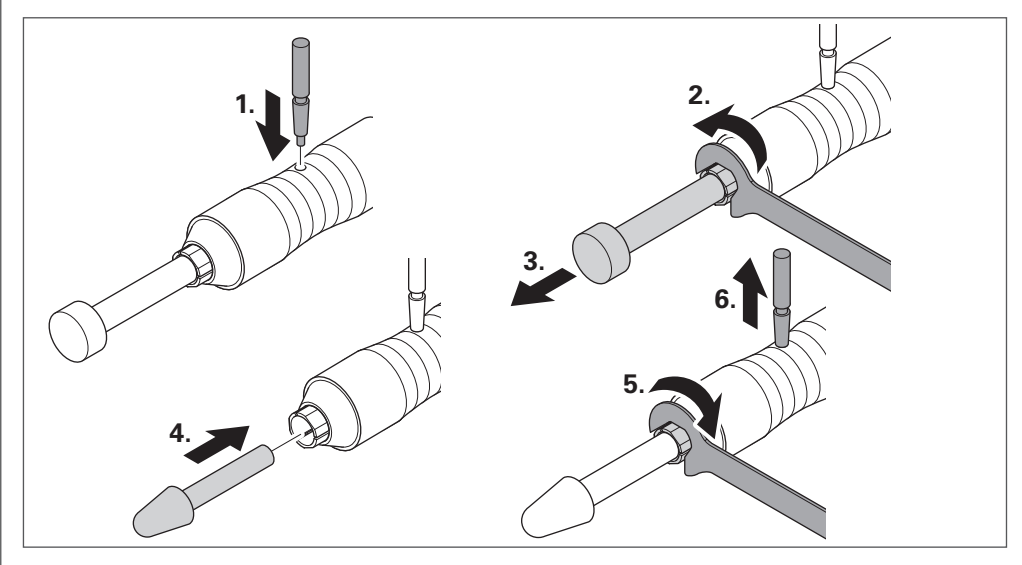

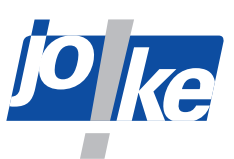

### <span id="page-40-0"></span>**15.1.4 JEHR 500, JIR 310, JEM 50C (CNC), JIR 40R,**

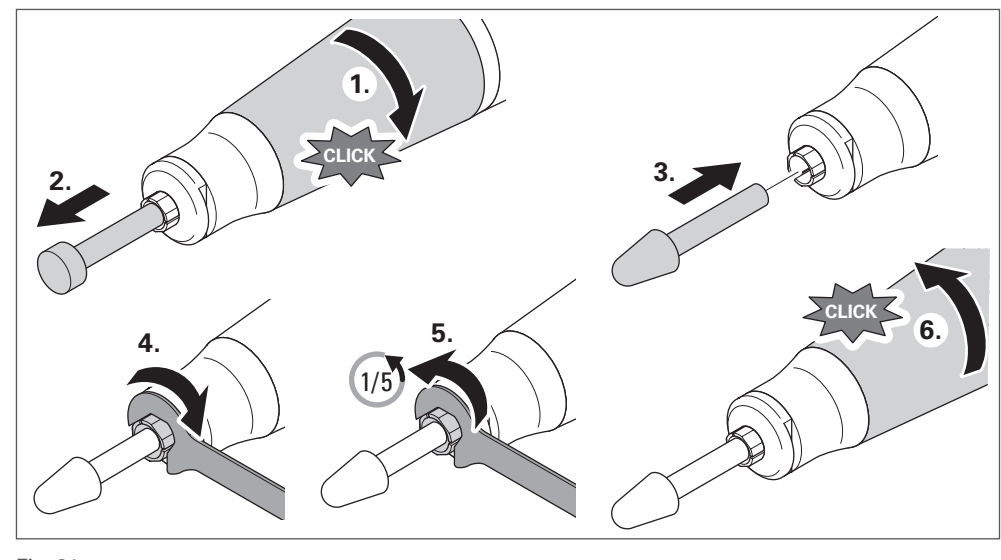

Fig. 31

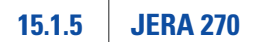

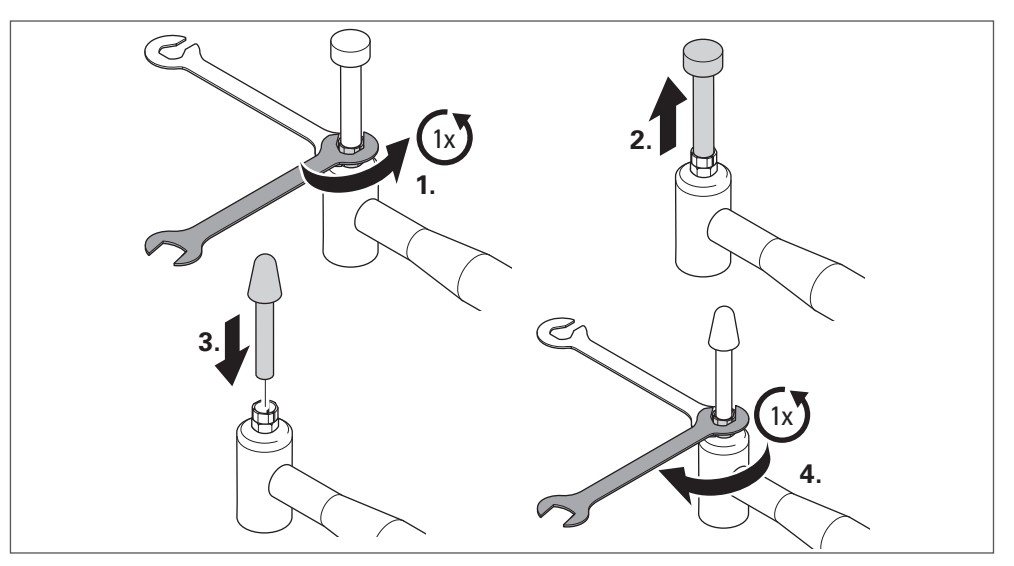

<span id="page-41-0"></span>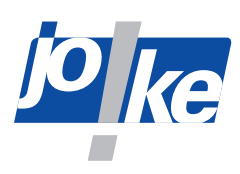

#### **15.1.6 JBMXLH 40R, JBMH 300 N, JBMLH 40R, JEHG 20R**

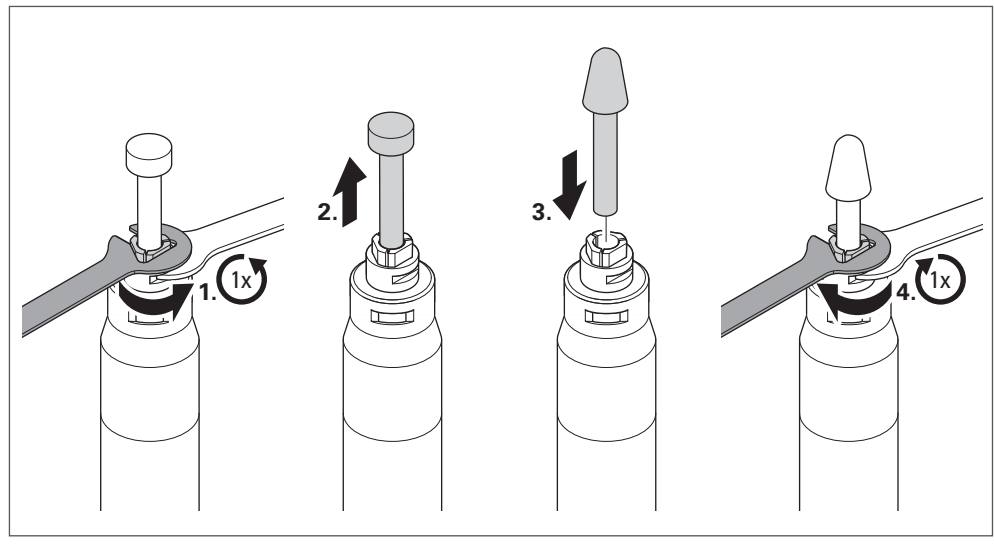

Fig. 33

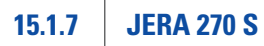

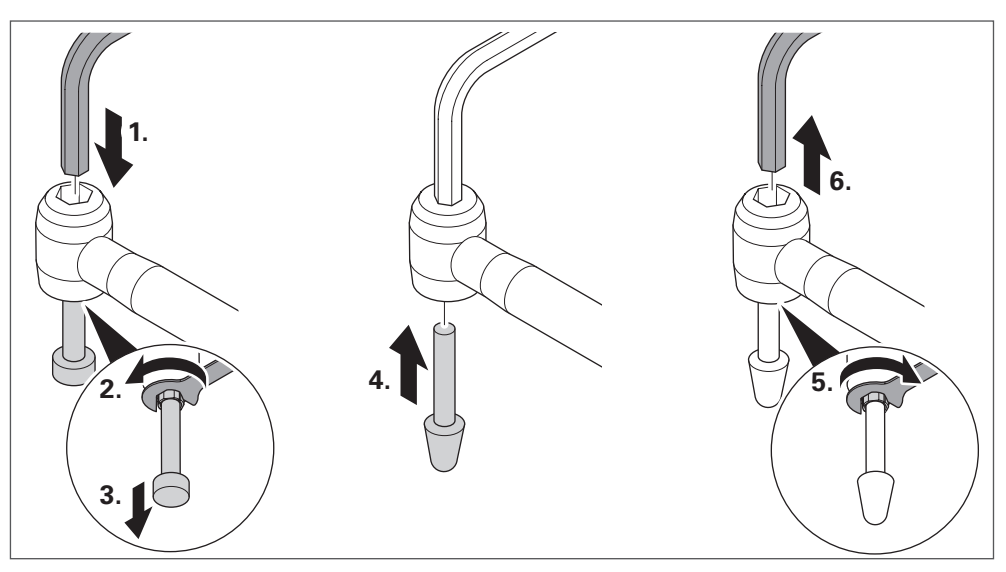

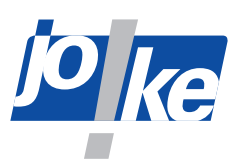

<span id="page-42-0"></span>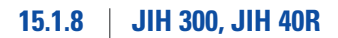

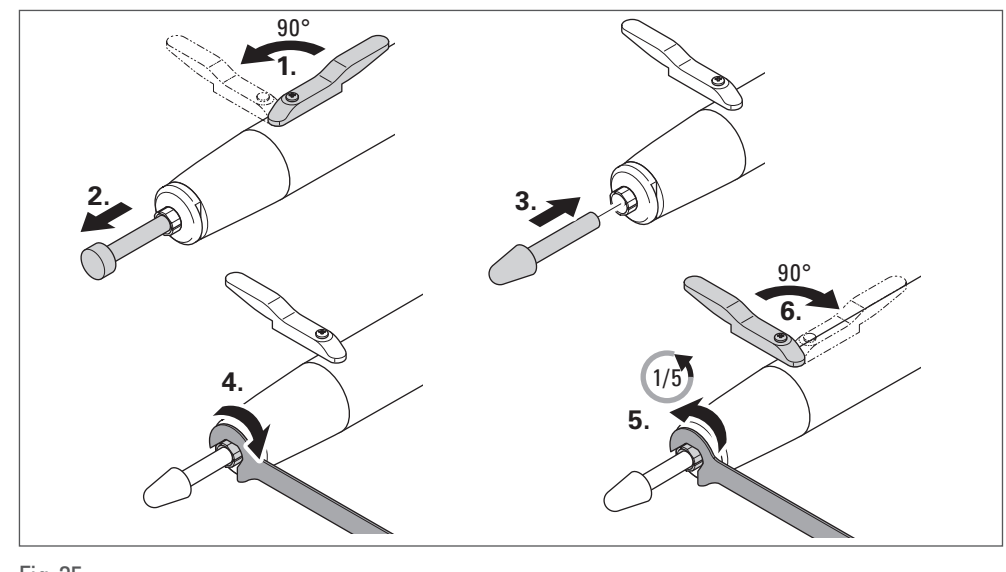

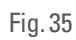

#### **15.1.9 JKC 345, JIC 390, JEKC 300, WE4-45, WE4-90, JERA 90 20R, JEAH 60 20R**

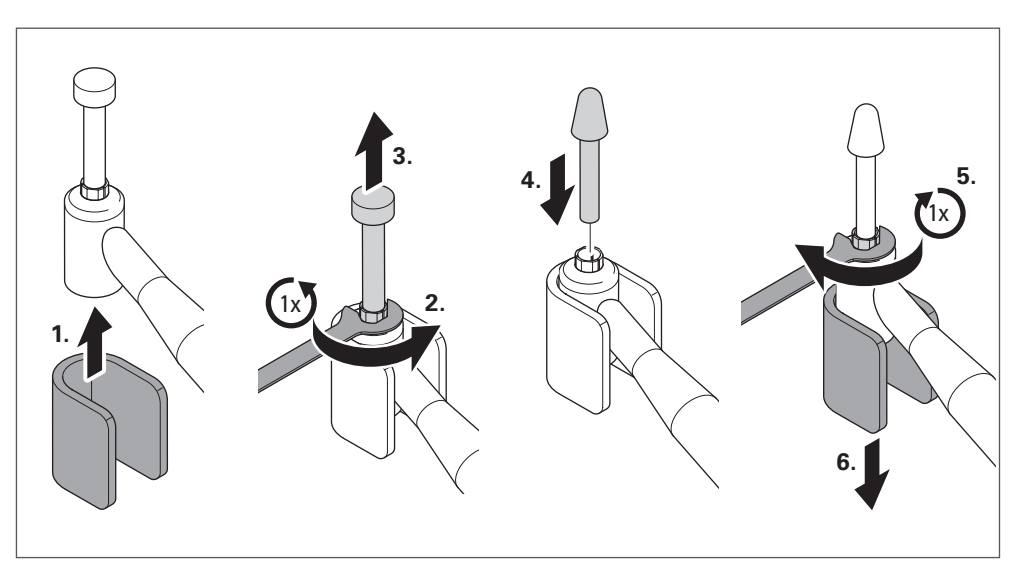

<span id="page-43-0"></span>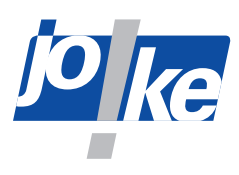

#### **15.1.10 JMFC 300 S, JMFC 300 M**

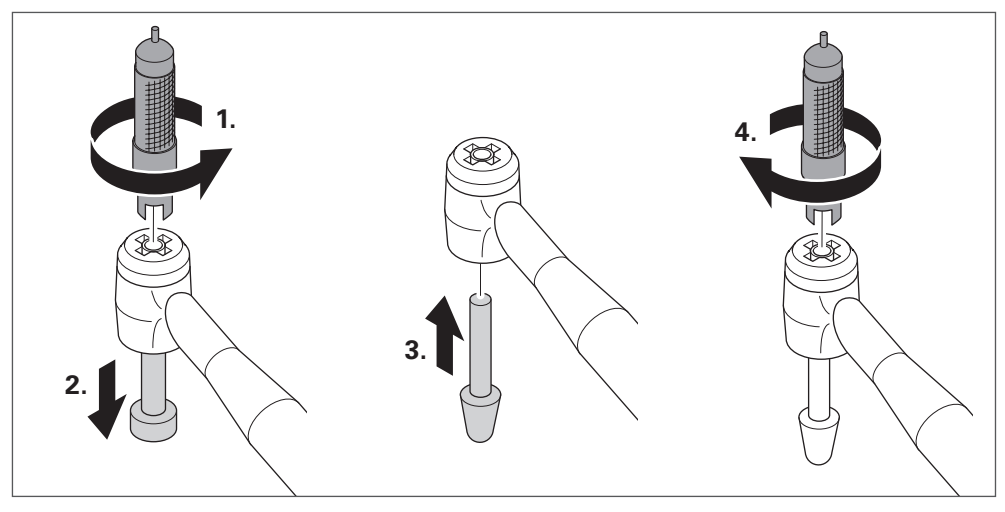

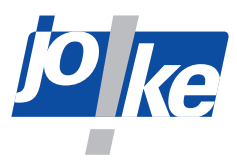

### <span id="page-44-0"></span>**15.2 Changing the collet**

- <span id="page-44-1"></span>►Switch off the motor and the control unit.
- ► Disconnect the motor cable from the motor connector on the control side.
- ►To change the collet, observes to the following figures.

#### **15.2.1 COMPACT SE**

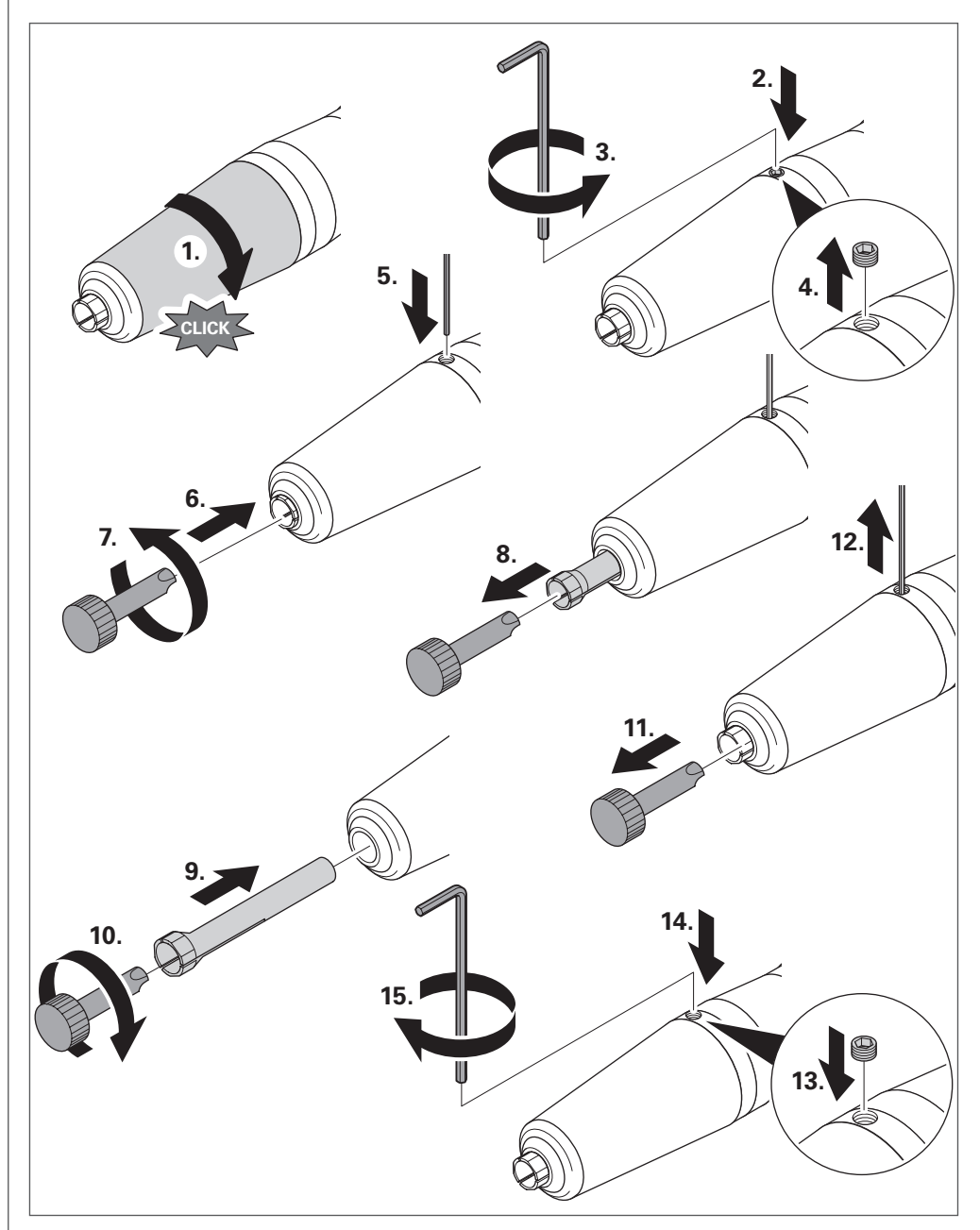

<span id="page-45-0"></span>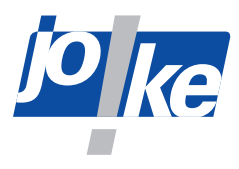

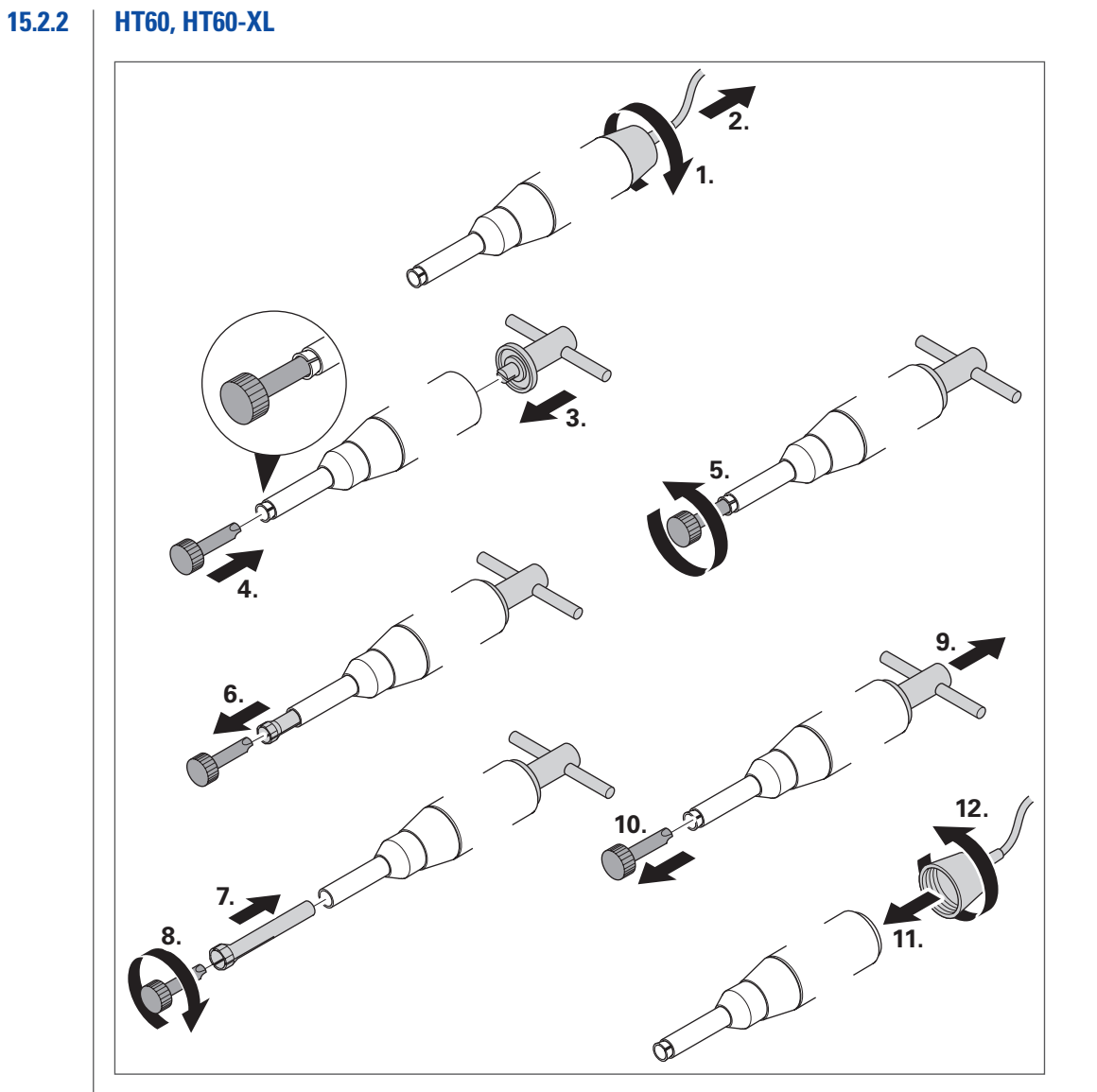

Fig. 39

**15.2.3 HT60-D6 (CNC)** 

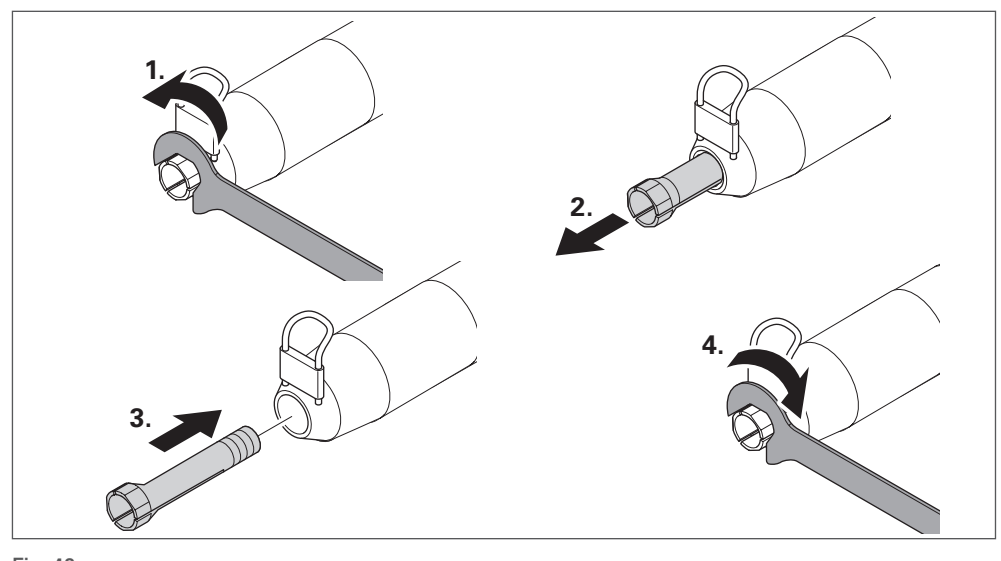

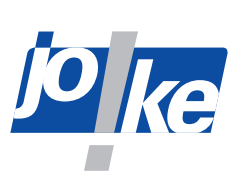

<span id="page-46-0"></span>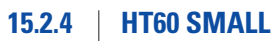

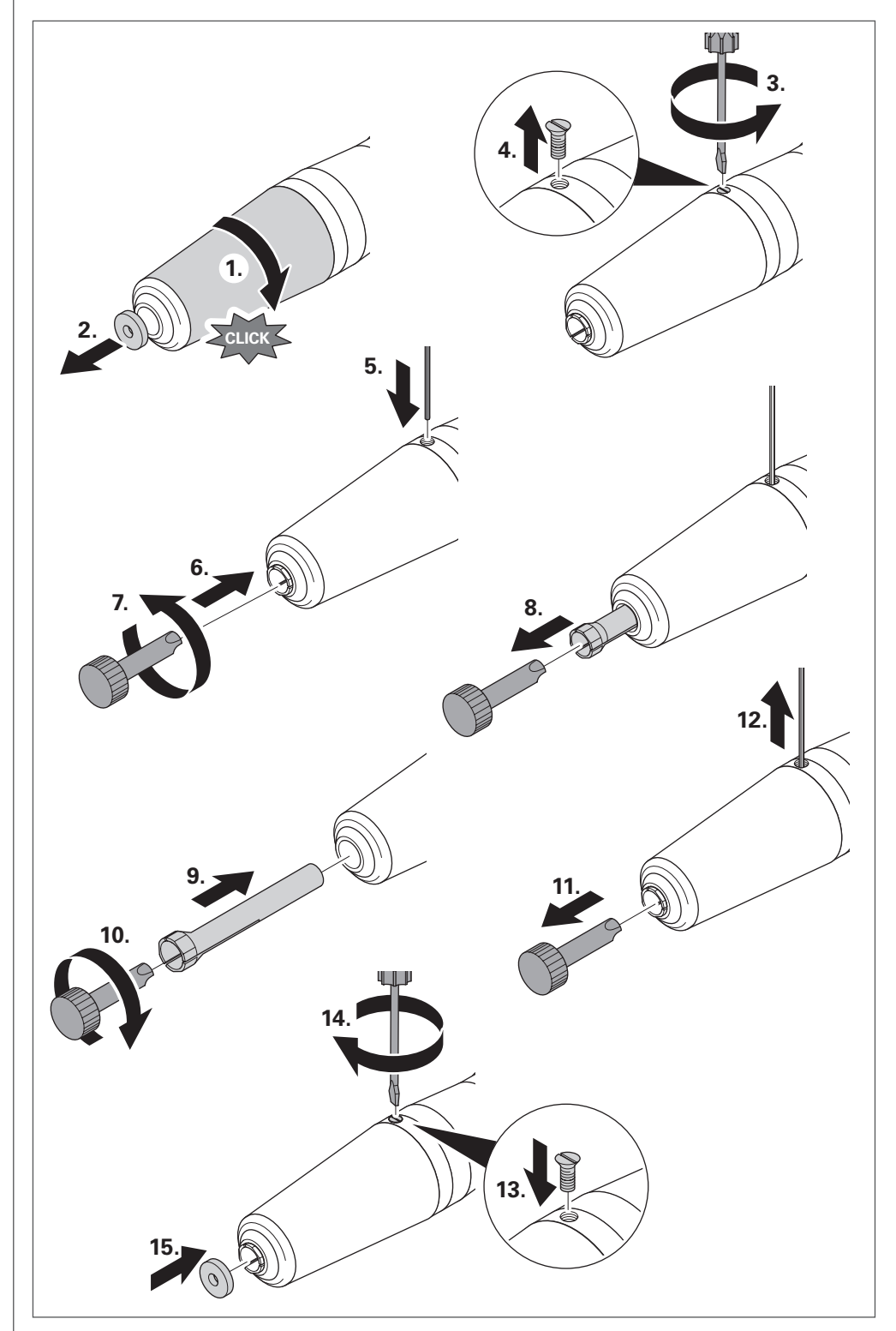

Fig. 41

<span id="page-47-0"></span>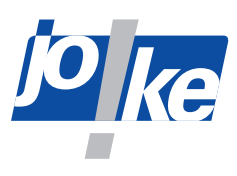

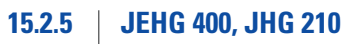

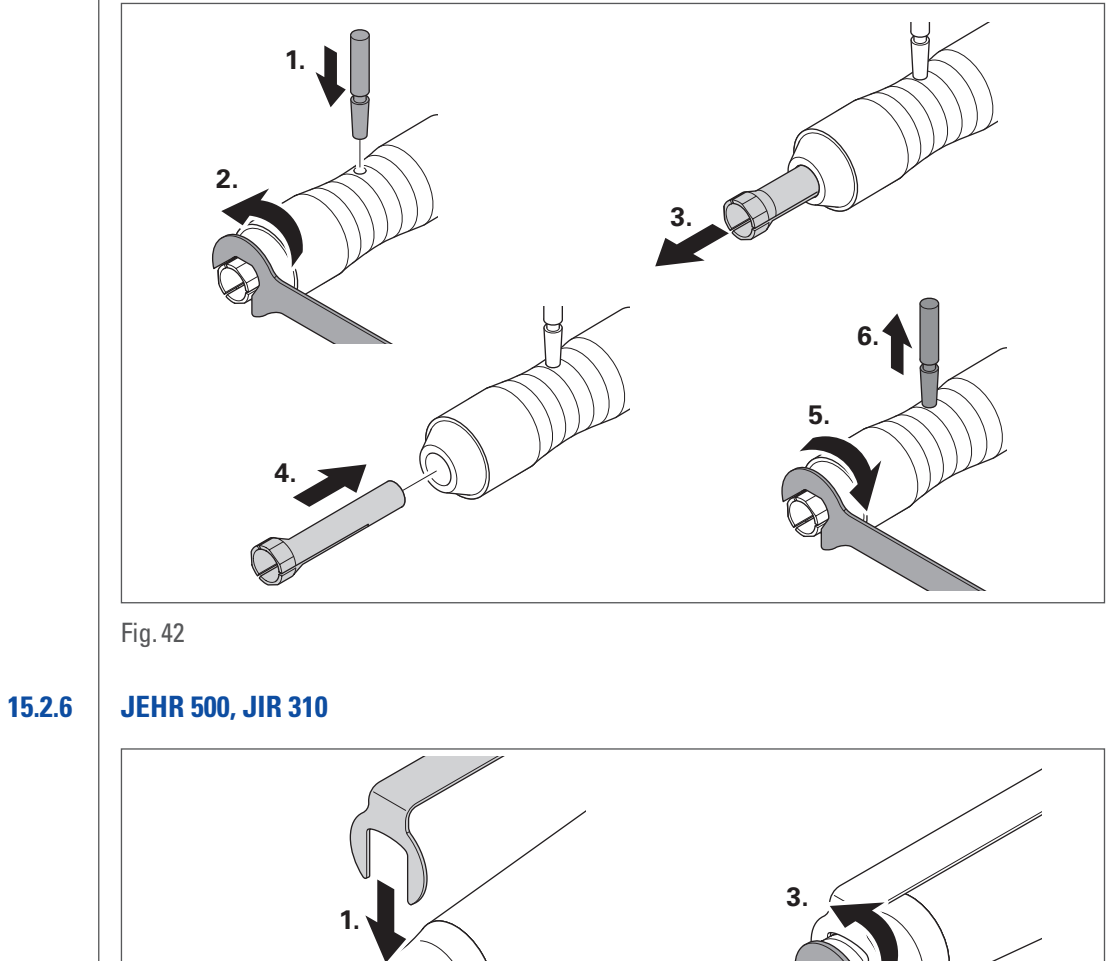

![](_page_47_Figure_3.jpeg)

![](_page_48_Picture_0.jpeg)

<span id="page-48-0"></span>![](_page_48_Figure_1.jpeg)

**15.2.7 JBMXLH 40R, JEM 50C (CNC), JIR 40R, JBMH 300 N, JBMLH 40R, JEHG 20R**

![](_page_48_Figure_3.jpeg)

<span id="page-49-0"></span>![](_page_49_Picture_0.jpeg)

![](_page_49_Figure_1.jpeg)

![](_page_49_Figure_2.jpeg)

![](_page_49_Figure_3.jpeg)

![](_page_49_Figure_4.jpeg)

![](_page_49_Figure_5.jpeg)

![](_page_50_Picture_0.jpeg)

# $\bigcirc$  $\bigoplus$ **2. 3. 4. 1.** ₩ **5. 6.**

Fig. 48

### **15.2.12 JMFC 300 S, JMFC 300 M**

![](_page_50_Figure_4.jpeg)

Fig. 49

<span id="page-50-0"></span>**15.2.11 JKC 345, JIC 390, JEKC 300, WE4-45, WE4-90, JERA 90 20R, JEAH 60 20R**

<span id="page-51-0"></span>![](_page_51_Picture_0.jpeg)

### **16 Maintenance, care and disposal**

#### **Attention!**

 $\triangleright$  Clean all components with a dry, soft, lint-free cloth only.

►Do not use chemical cleaning agents such as alcohol, acetone, nitro-dilution.

The control unit should be serviced once a year by joke Service.

Handpieces and brushless joke motors are maintenance-free.

- ► Check the mains cable regularly for damage and replace it if necessary.
- ► Service, maintain and dispose of carbon brush motors as described in the corresponding manufacturer's instructions.
- ►Clean and oil the collets at least once a week (changing the collets [see chapter 15.2 on](#page-44-1)  [page 45\)](#page-44-1).
- ►Dispose of all components properly. Do not dispose of them with household waste.

#### **16.1 Servicing and maintenance instructions**

After approx. 4 200 operating hours, the message "S E R V I C E" appears in the display after each unit start. The "S E R V I C E" message is repeated until it is reset by joke Service.

► Contact joke Service and make an appointment if necessary.

If you have any questions about spare parts and repairs, please contact joke Service.

![](_page_52_Picture_0.jpeg)

### <span id="page-52-0"></span>**17 Troubleshooting**

The control unit is equipped with an overload switch. If the handpiece or the micromotor is continuously subjected to maximum load, overload protection is triggered. The motor controller then switches the motor off and the motor cannot be switched on initially. In this case, wait approx. 3 – 5 seconds and then continue working with a reduced load.

![](_page_52_Picture_272.jpeg)

![](_page_53_Picture_0.jpeg)

![](_page_53_Picture_127.jpeg)

![](_page_54_Picture_0.jpeg)

<span id="page-55-0"></span>![](_page_55_Picture_0.jpeg)

### **Declaration of Conformity**

We, joke Technology GmbH Asselborner Weg 14–16 51429 Bergisch Gladbach, Germany Germany

declare under our sole responsibility that the product **Designation: Grinding, milling, deburring and polishing system Type designation: ENESKAmicro**

complies with the provisions of the following directives and standards:

- **• Machinery Directive 2006/42/EC**
- **• Electromagnetic Compatibility Directive 2014/30/EU**
- **• Directive 2014/35/EU (Low Voltage Directive).**
- **• DIN EN ISO 12100 (2011-03): Safety of machinery General principles for design Risk assessment and risk reduction**
- **• DIN EN 62841 (2016-07): Electric, motor-driven hand-held tools, transportable tools and lawn and garden machines – Safety – Part 1: General requirements**
- **• DIN EN 61010-1 VDE 0411-1 (2011-07): Safety requirements for electrical equipment for measurement, control and laboratory use – Part 1: General requirements**

The authorised representative for the document is: Kerstin Otto joke Technology GmbH, Asselborner Weg 14-16, 51429 Bergisch Gladbach, Germany

Bergisch Gladbach, 31 January 2023

Udo Fielenbach (Managing Director)

![](_page_56_Picture_0.jpeg)

### <span id="page-56-0"></span>**Declaration of Conformity**

We, joke Technology GmbH

Asselborner Weg 14–16

51429 Bergisch Gladbach, Germany

Germany

declare under our sole responsibility that the product

**Designation: Motors and handpieces of the 3rd generation**

**Type designation:** 

**Motors: ENESKAmicro COMPACT REM 50C, COMPACT REM 50C CNC, JEM 50R, JEM 40R, JEM 20R, Handpieces: JIR 40R, JBMXLH 40R, JEHG 20R, JMH 20R, JERA 90 20R, JEAH 60 20R, JBS 20R**

complies with the provisions of the following directives and standards:

- **• Electromagnetic Compatibility (EMC) Directive:200 4 /108/EC** using the following harmonised standards: **EN610006 4:2007, +A1:2011 (EN610006 2:2005(EMS)**
- **• Directive: Low Voltage Directive (LVD): 2006/95/EC** using the following harmonised standards **IEC607451 4:2006 IEC607452 3:2006+A1:2 010+A2:2012 2.**
- **• Directive:RoHS Directive :2011/65/EU** using the following harmonised standards **EN50581:2012**

The authorised representative for the document is: Kerstin Otto joke Technology GmbH, Asselborner Weg 14-16, 51429 Bergisch Gladbach, Germany

Bergisch Gladbach, 31 January 2023

Udo Fielenbach (Managing Director)

![](_page_57_Picture_0.jpeg)

# *Brilliant solutions for perfect surfaces*

joke Technology GmbH Asselborner Weg 14 – 16 51429 Bergisch Gladbach, Germany Germany **Tel .** +49 22 04 8 39-0 **Mail** info@joke.de **Web** www.joke-technology.com

**Order number for operating manual: BA2241GB**

© Copyright joke Technology GmbH • May 2023 • Subject to changes due to technical progress, errors and misprints • Reproduction, in whole or in part, only with prior written permission.